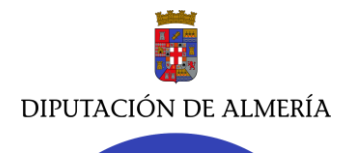

**Servicio Jurídico de Asistencia Económica y Actuación Patrimonial**

**Sección de Asistencia Económica // JMR - jva** C/ Hermanos Machado, 27 – 04071 (Almería) Tel. 950211285 / 1203 - Fax 950 21 13 24 - [sjasistecon@dipalme.org](mailto:sjasistecon@dipalme.org)

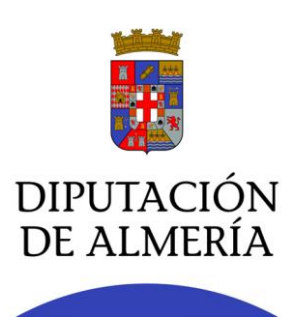

# **SERVICIO JURÍDICO DE ASISTENCIA ECONÓMICA Y ACTUACIÓN PATRIOMONIAL (Sección de Asistencia Económica)**

# **MANUAL BÁSICO**

# TRAMITACIÓN PLANES POR EL PROCEDIMIENTO "PLANES ESPECIALES DE INVERSIÓN", A TRAVÉS **DE LA OFICINA VIRTUAL (OV) - COPL@**

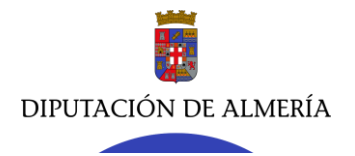

**Servicio Jurídico de Asistencia Económica y Actuación Patrimonial Sección de Asistencia Económica // JMR - jva** C/ Hermanos Machado, 27 – 04071 (Almería) Tel. 950211285 / 1203 - Fax 950 21 13 24 - [sjasistecon@dipalme.org](mailto:sjasistecon@dipalme.org)

# **NOCIONES BÁSICAS.**

En atención a lo dispuesto en el art. 36-2-b) de la Ley 7/1985, de 2 de abril, reguladora de las Bases de Régimen Local (LBRL) "*la Diputación… podrá otorgar subvenciones y ayudas con cargo a sus recursos propios para la realización y el mantenimiento de obras y servicios municipales, que se instrumentarán a través de planes especiales y otros instrumentos específicos*", desde el Área de Fomento, Medio Ambiente y Agua se vienen desarrollando los denominados *Planes Especiales de Inversión*, financiados 100% con fondos propios de la Diputación, y correspondiéndose con asistencias económicas destinadas a los Municipios que integran la Provincia y que tienen como objeto financiar, contratar y ejecutar actuaciones de mejora de los servicios de competencia municipal, abarcando, entre otras, obras y servicios de competencia municipal. Siendo en los últimos años, concretamente, en materias como el ciclo integral del agua, cementerios, caminos, electrificación rural, parques infantiles, espacios productivos, espacios escénicos, centros de usos múltiples, mejora de la eficiencia energética, centros sociales y de mayores o embellecimiento municipal.

En la tramitación de éstos hay que tener en cuenta los siguientes preceptos:

# **1.- Los Ayuntamientos (Entidades Locales solicitantes) han de relacionarse con la Diputación Provincial por medios electrónicos.**

*Art. 14 de la Ley 39/2015, de 1 de octubre, de Procedimiento Administrativo Común de las Administraciones Públicas (LPAC), establece el "Derecho y obligación de relacionarse electrónicamente con las Administraciones Públicas", señalando en su punto 2:* 

*"En todo caso, estarán obligados a relacionarse a través de medios electrónicos con las Administraciones Públicas para la realización de cualquier trámite de un procedimiento administrativo, al menos, los siguientes sujetos:*

## *a) Las personas jurídicas.*

*b) Las entidades sin personalidad jurídica.*

*c) Quienes ejerzan una actividad profesional para la que se requiera colegiación obligatoria, para los trámites y actuaciones que realicen con las Administraciones Públicas en ejercicio de dicha actividad profesional. En todo caso, dentro de este colectivo se entenderán incluidos los notarios y registradores de la propiedad y mercantiles.*

*d) Quienes representen a un interesado que esté obligado a relacionarse electrónicamente con la Administración.*

*e) Los empleados de las Administraciones Públicas para los trámites y actuaciones que realicen con ellas por razón de su condición de empleado público, en la forma en que se determine reglamentariamente por cada Administración."*

En consecuencia, todos los planes especiales tramitados desde el Área, y dirigidos a las Entidades Locales que integran la provincia, se realizarán de forma electrónica, por lo que la realización de cualquiera de los trámites que integran el procedimiento deberá efectuarse a través de la Oficina Virtual (OV), ubicada en la sede electrónica [www.dipalme.org,](http://www.dipalme.org/) a través del procedimiento *PLANES ESPECIALES DE INVERSIÓN*. Trámite al que podrá accederse directamente con la siguiente URL:

> **[https://ov.dipalme.org/TiProceeding/funcionario?entrada=funcionario&idLogica=acce](https://ov.dipalme.org/TiProceeding/funcionario?entrada=funcionario&idLogica=accesoDirecto&idExpediente=110900_SolicitudPlanesObras&idEntidad=400000) [soDirecto&idExpediente=110900\\_SolicitudPlanesObras&idEntidad=400000](https://ov.dipalme.org/TiProceeding/funcionario?entrada=funcionario&idLogica=accesoDirecto&idExpediente=110900_SolicitudPlanesObras&idEntidad=400000)**

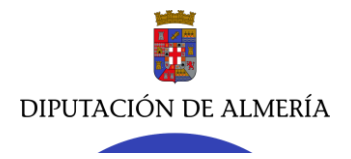

**Servicio Jurídico de Asistencia Económica y Actuación Patrimonial Sección de Asistencia Económica // JMR - jva**

C/ Hermanos Machado, 27 – 04071 (Almería) Tel. 950211285 / 1203 - Fax 950 21 13 24 - [sjasistecon@dipalme.org](mailto:sjasistecon@dipalme.org)

Por su parte, para subsanar documentos ya presentados, se realizará de igual forma que la indicada en el párrafo anterior, pudiendo acceder directamente para realizar el trámite en la OV, mediante la siguiente URL:

> **[https://ov.dipalme.org/TiProceeding/funcionario?entrada=funcionario&idLogica=acce](https://ov.dipalme.org/TiProceeding/funcionario?entrada=funcionario&idLogica=accesoDirecto&idExpediente=110900_SubsanaPlanesObras&idEntidad=400000) [soDirecto&idExpediente=110900\\_SubsanaPlanesObras&idEntidad=400000](https://ov.dipalme.org/TiProceeding/funcionario?entrada=funcionario&idLogica=accesoDirecto&idExpediente=110900_SubsanaPlanesObras&idEntidad=400000)**

Así mismo, el art. 16 LPAC preceptúa que:

*1.- Cada Administración dispondrá de un Registro Electrónico General, en el que se hará el correspondiente asiento de todo documento que sea presentado o que se reciba en cualquier órgano administrativo, Organismo público o Entidad vinculado o dependiente a éstos…*

*2. Los asientos se anotarán respetando el orden temporal de recepción o salida de los documentos, e indicarán la fecha del día en que se produzcan. Concluido el trámite de registro, los documentos serán cursados sin dilación a sus destinatarios y a las unidades administrativas correspondientes desde el registro en que hubieran sido recibidas.*

*3. El registro electrónico de cada Administración u Organismo garantizará la constancia, en cada asiento que se practique, de un número, epígrafe expresivo de su naturaleza, fecha y hora de su presentación, identificación del interesado, órgano administrativo remitente, si procede, y persona u órgano administrativo al que se envía, y, en su caso, referencia al contenido del documento que se registra. Para ello, se emitirá automáticamente un recibo consistente en una copia autenticada del documento de que se trate, incluyendo la fecha y hora de presentación y el número de entrada de registro, así como un recibo acreditativo de otros documentos que, en su caso, lo acompañen, que garantice la integridad y el no repudio de los mismos.*

En consecuencia, y en cumplimiento de la legislación aplicable, las Entidades que quieran participar en los planes especiales de inversión (PCAM, PCEM, PIHA, PIHU, etc.) que se tramiten desde el Área deberán cumplimentar todos los trámites que integran el procedimiento de una convocatoria de forma electrónica, y toda la documentación que presenten (de forma telemática o electrónica) pasará por el Registro General de la Diputación. En ese momento, y en atención a lo dispuesto en el art. 16.2 LPAC, es cuando la documentación es redirigida por el Registro General a su destinatario, siendo éste, por fin, el COPL@.

Todo lo expuesto anteriormente, es para aclarar el uso, sobre todo hacia a los Ayuntamientos, del término COPL@, ya que a éstos no hay que hablarles del copl@ en ningún momento, ya que éste es una herramienta (aplicación) interna de la Diputación destinada a recibir la documentación presentada por las Entidades Locales de forma telemática (por la OV) y con entrada en el Registro General. Por tanto, a los Ayuntamientos hay que decirles que la documentación que deban aportar, en los distintos trámites que integran el procedimiento, tienen que presentarla telemáticamente a través de la **OV** y por el procedimiento especial **"Planes Especiales de Inversión"**.

Este tipo de aplicación interna no es exclusiva del Área de Fomento, es más, Copl@ es utilizada para los planes de asistencia económica del Área de Cultura y Deportes, así como para los de Presidencia, que tienen otra aplicación interna similar, denominada C@fe.

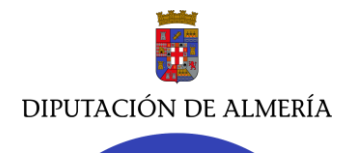

**Servicio Jurídico de Asistencia Económica y Actuación Patrimonial**

**Sección de Asistencia Económica // JMR - jva**

C/ Hermanos Machado, 27 – 04071 (Almería) Tel. 950211285 / 1203 - Fax 950 21 13 24 - [sjasistecon@dipalme.org](mailto:sjasistecon@dipalme.org)

# **Ruta de acceso a COPL@**

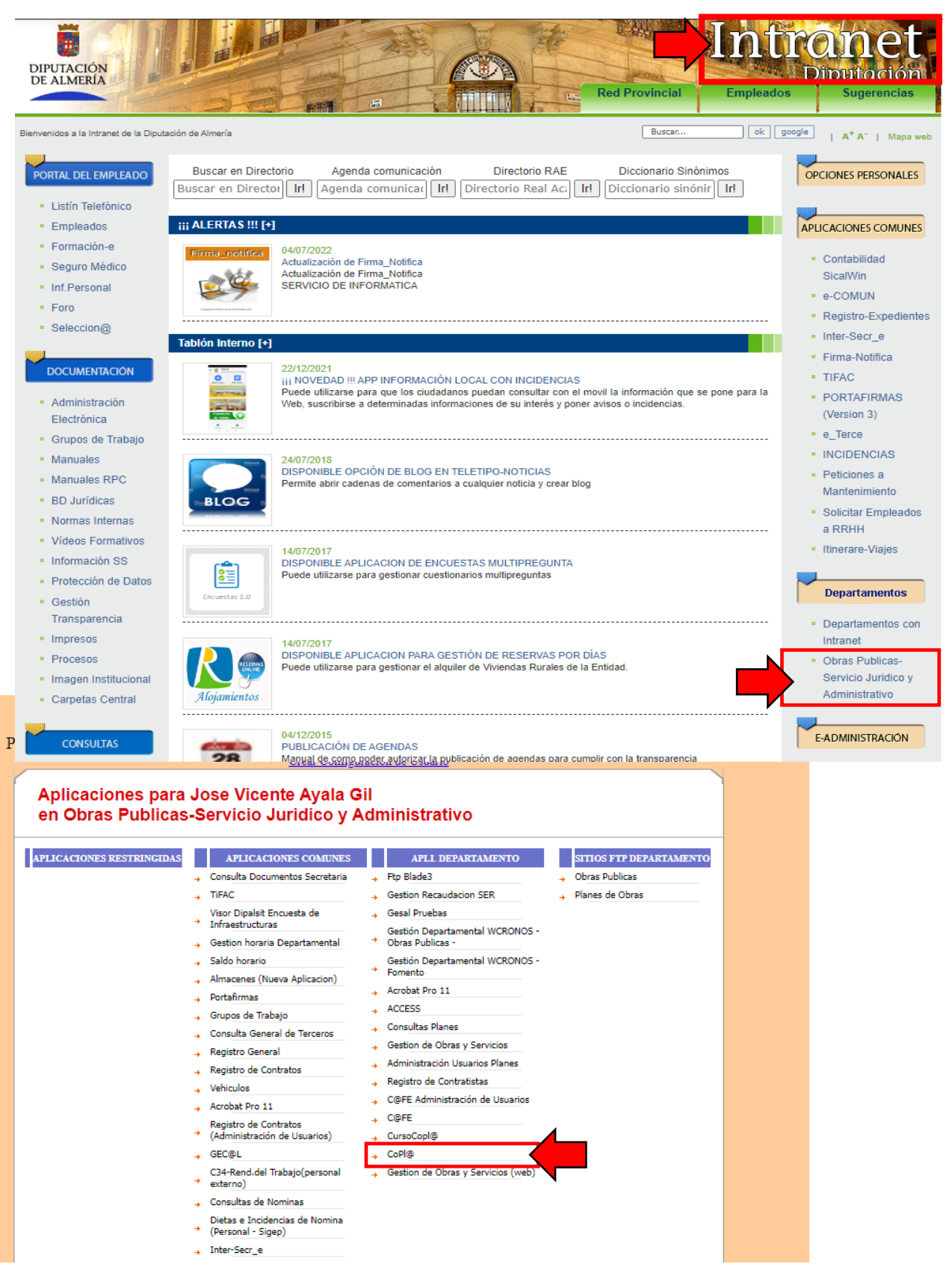

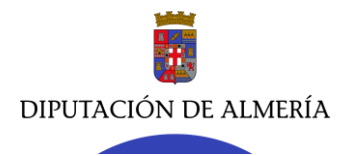

**Servicio Jurídico de Asistencia Económica y Actuación Patrimonial Sección de Asistencia Económica // JMR - jva**

C/ Hermanos Machado, 27 – 04071 (Almería) Tel. 950211285 / 1203 - Fax 950 21 13 24 - [sjasistecon@dipalme.org](mailto:sjasistecon@dipalme.org)

# **TRAMITACIÓN DE LOS PLANES ESPECIALES DE INVERSIÓN A TRAVÉS DE LA APLICACIÓN COPL@.**

Los planes especiales de inversión (caminos, agua, eficiencia energética, parques infantiles, cementerios, IDEA, IDEA, etc.) que sean objeto de tramitación, se gestionarán internamente a través de la aplicación Copl@. En los ejemplos se utilizará el Plan de Aguas de 2021 (PIHU).

**1.- ALTA DE LA CONVOCATORIA DE UN PLAN.**

Ello se llevará a cabo, con carácter general, por el Servicio Jurídico de Asistencia Económica y Actuación Patrimonial. En la barra de menús seleccionamos Convocatorias > Mantenimiento de Convocatorias.

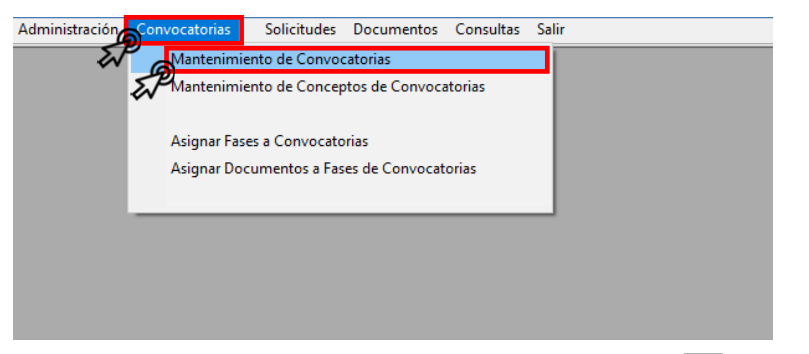

Se despliega la siguiente pantalla y pinchamos en nuevo  $\Box$ .

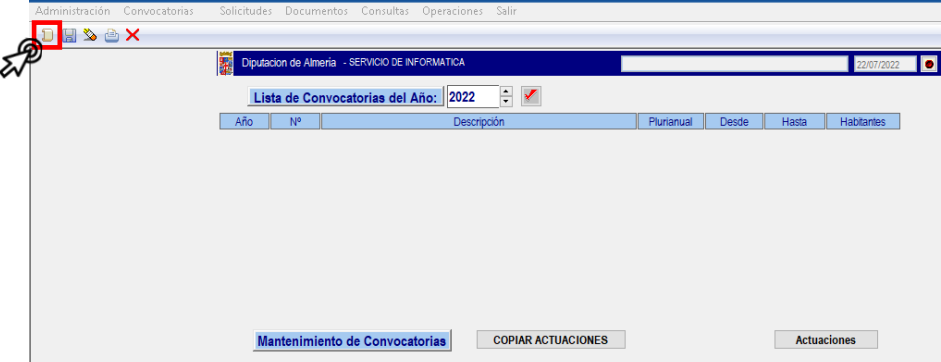

Y nos aparecen los campos a cumplimentar para la convocatoria.

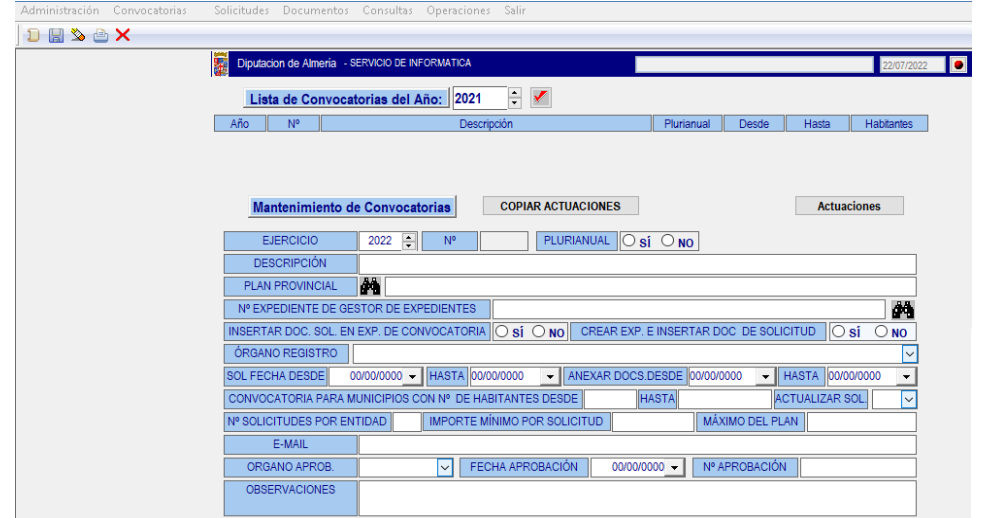

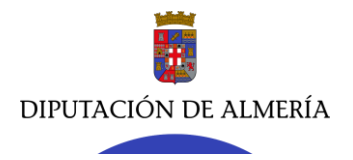

**Servicio Jurídico de Asistencia Económica y Actuación Patrimonial**

**Sección de Asistencia Económica // JMR - jva**

C/ Hermanos Machado, 27 – 04071 (Almería) Tel. 950211285 / 1203 - Fax 950 21 13 24 - [sjasistecon@dipalme.org](mailto:sjasistecon@dipalme.org)

Se rellenan los datos en cada uno de los campos exigidos, conforme a las instrucciones dadas por el responsable del Servicio y de acuerdo con las bases, en su caso, reguladoras de la convocatoria. Completados los mismos, pulsamos en , quedando la convocatoria del plan grabada.

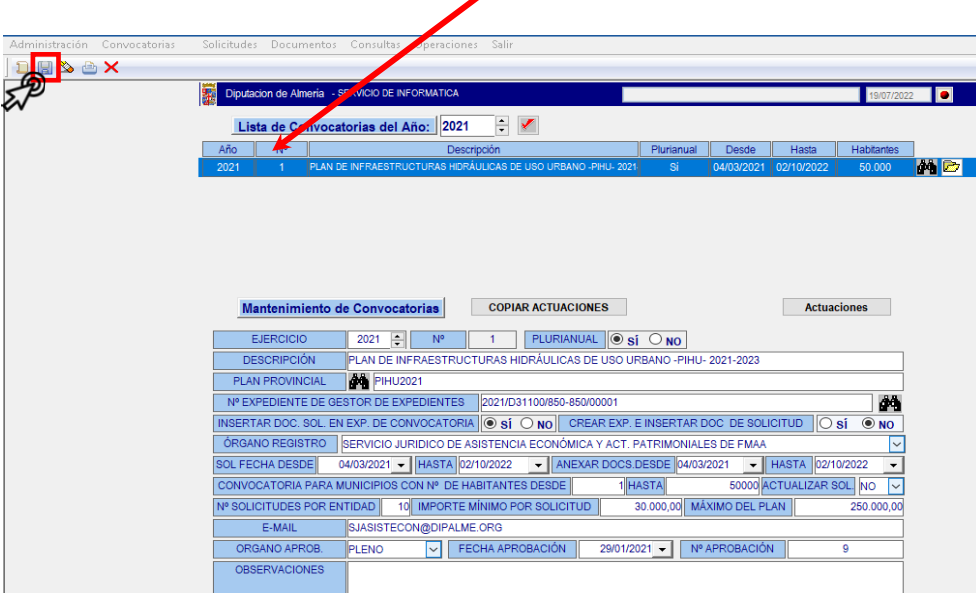

Dada de alta la convocatoria, y una vez determinadas las fases que integran la misma por los Servicios/Secciones responsables en la tramitación del plan, procedemos a:

1<sup>°</sup>) Dar de alta las fases que se asignarán a la convocatoria. Para ello, pinchamos en Administración > Catálogo de Fases y pulsamos nuevo **para dar de alta cada una de las fases en el catálogo**.

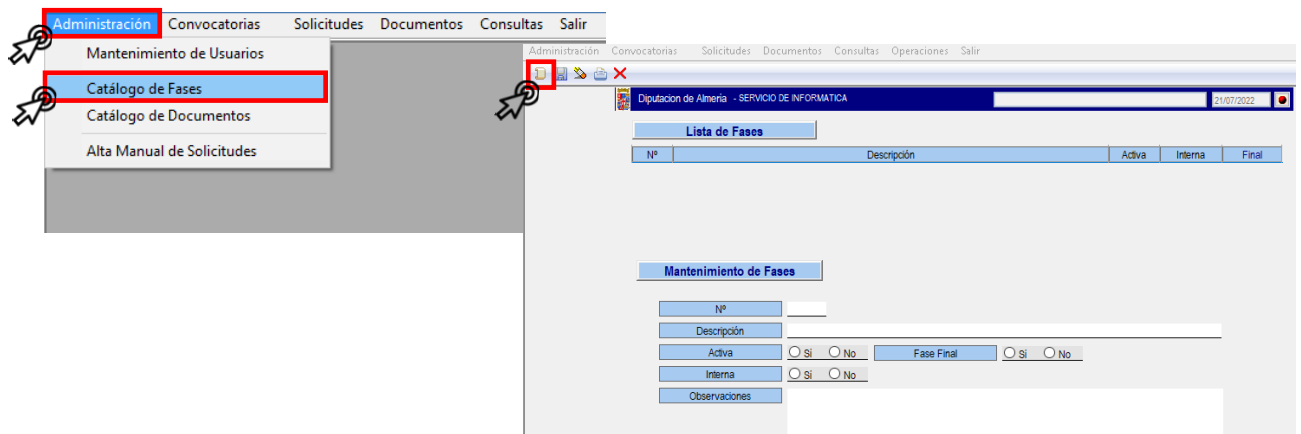

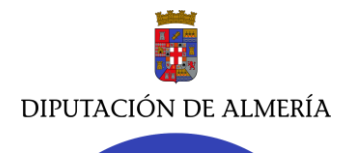

Tel. 950211285 / 1203 - Fax 950 21 13 24 - [sjasistecon@dipalme.org](mailto:sjasistecon@dipalme.org)

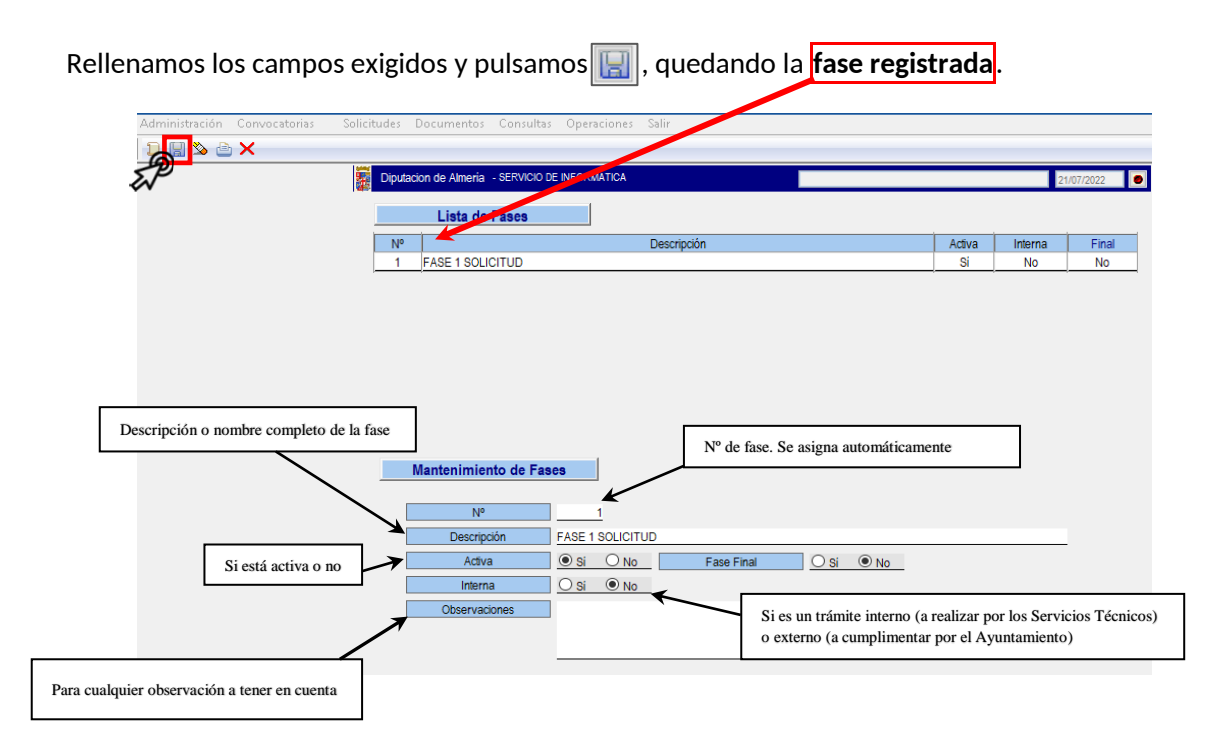

Se repetirá el mismo proceso para crear cuantas fases sean necesarias.

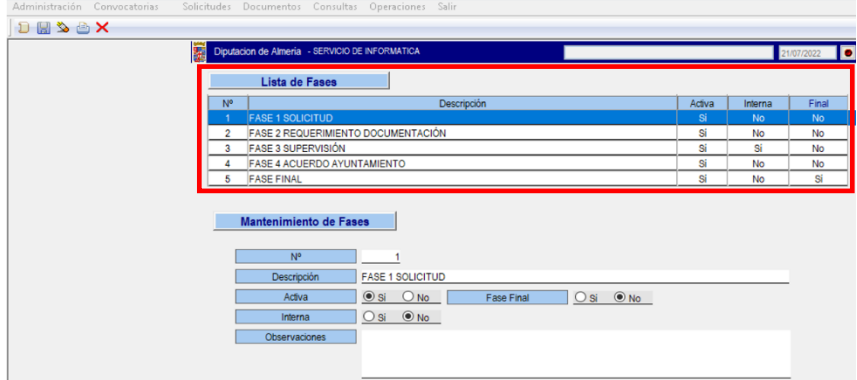

2<sup>°</sup>) Dar de alta los documentos que se asignarán a cada fase</u>. Para ello, pinchamos en **Administración** Catálogo de Documentos y pulsamos nuevo **para dar de alta cada uno de los documentos en el catálogo.** 

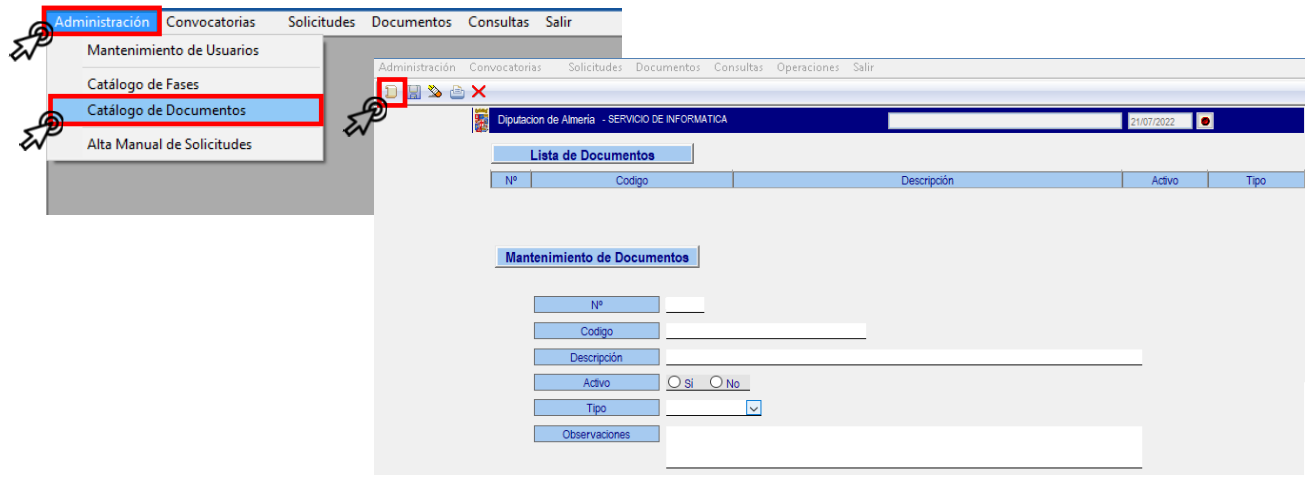

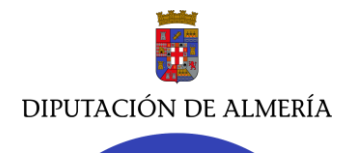

**Servicio Jurídico de Asistencia Económica y Actuación Patrimonial**

**Sección de Asistencia Económica // JMR - jva** C/ Hermanos Machado, 27 – 04071 (Almería)

Tel. 950211285 / 1203 - Fax 950 21 13 24 - [sjasistecon@dipalme.org](mailto:sjasistecon@dipalme.org)

# Rellenamos los campos exigidos y pulsamos , quedando el **documento registrado**.

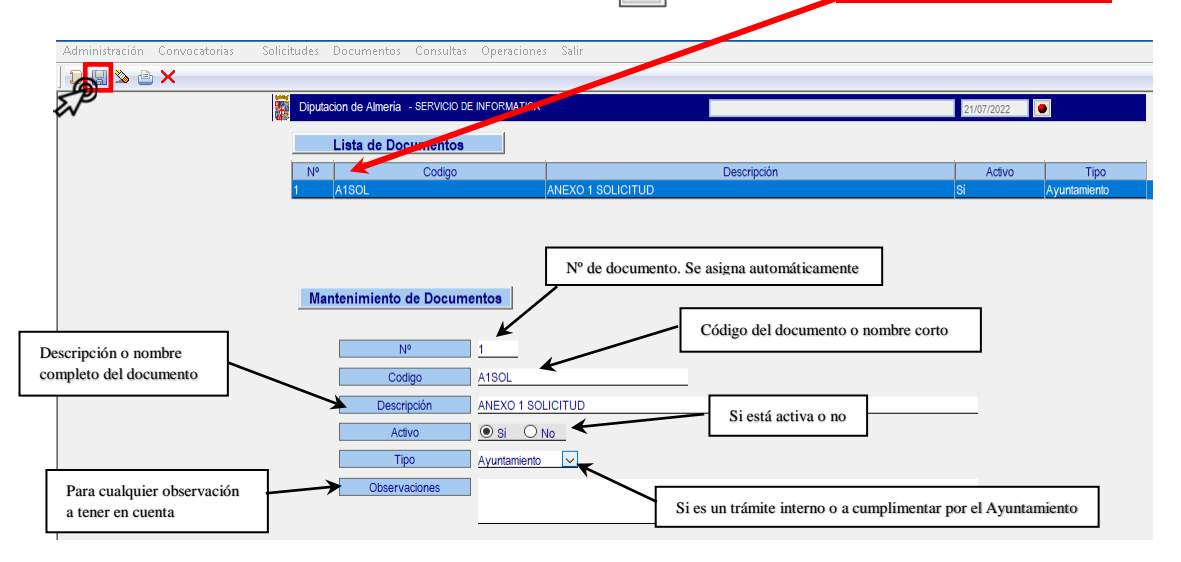

Se repetirá el mismo proceso para crear cuantos documentos sean necesarios.

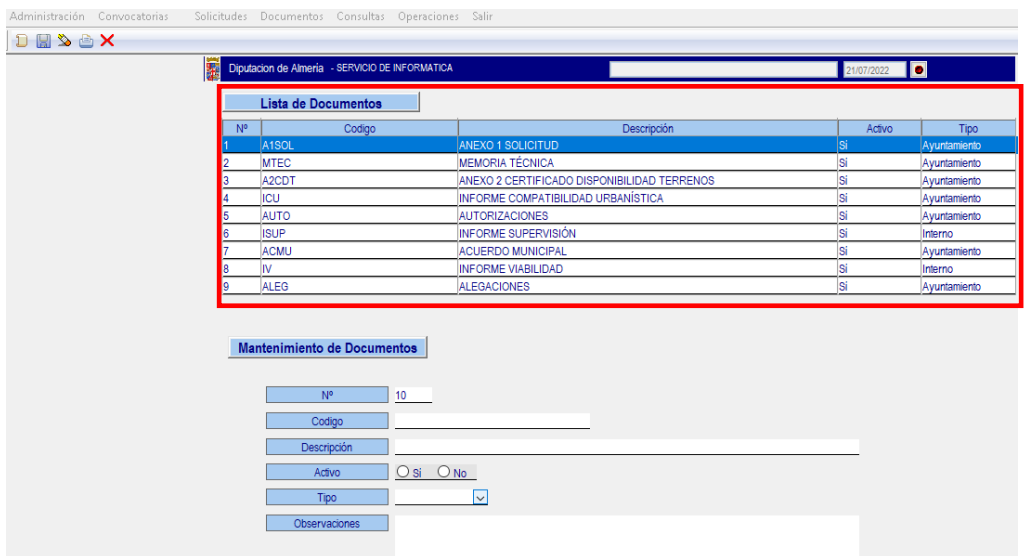

**3º) Asignar a la convocatoria las fases que le corresponden.** Para ello, en la barra de menú pinchamos en Convocatorias > Asignar Fases a Convocatorias :

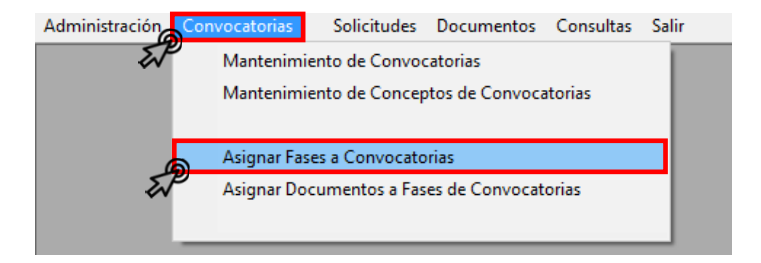

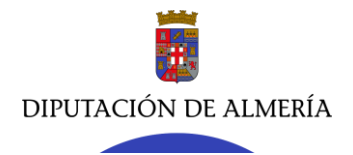

**Servicio Jurídico de Asistencia Económica y Actuación Patrimonial**

**Sección de Asistencia Económica // JMR - jva** C/ Hermanos Machado, 27 – 04071 (Almería)

Tel. 950211285 / 1203 - Fax 950 21 13 24 - [sjasistecon@dipalme.org](mailto:sjasistecon@dipalme.org)

# Desplegándose la pantalla siguiente.

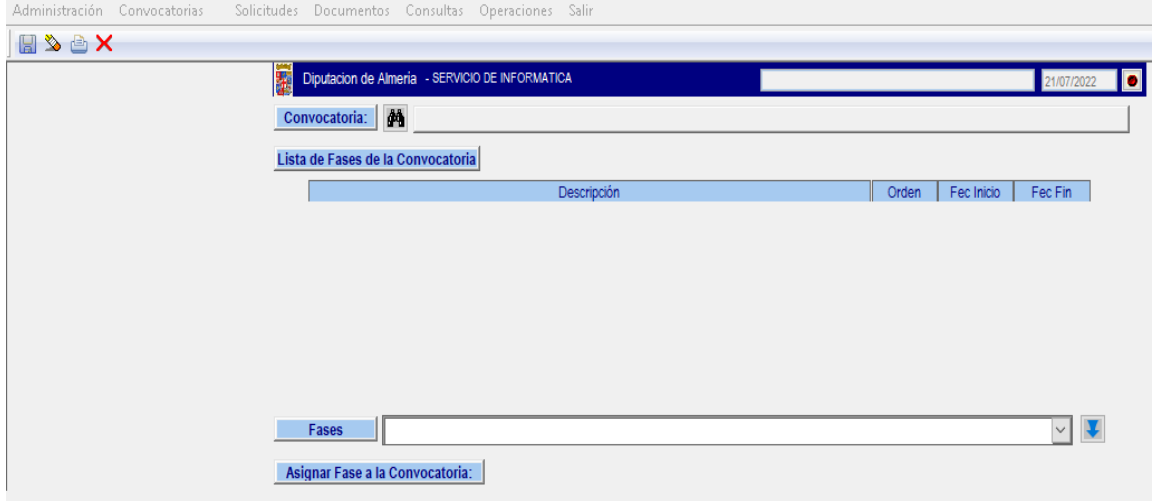

Pinchamos en los  $\blacksquare$  para buscar la convocatoria (previamente dada de alta), seleccionamos el año correspondiente  $\sqrt{\frac{2021}{n}}$  y pinchamos en  $\sqrt{ }$ , apareciendo las convocatorias registradas en ese año. Seleccionando la correspondiente (PIHU) con doble clic, o seleccionándolo y pinchando en  $\mathbb{Z}$ .

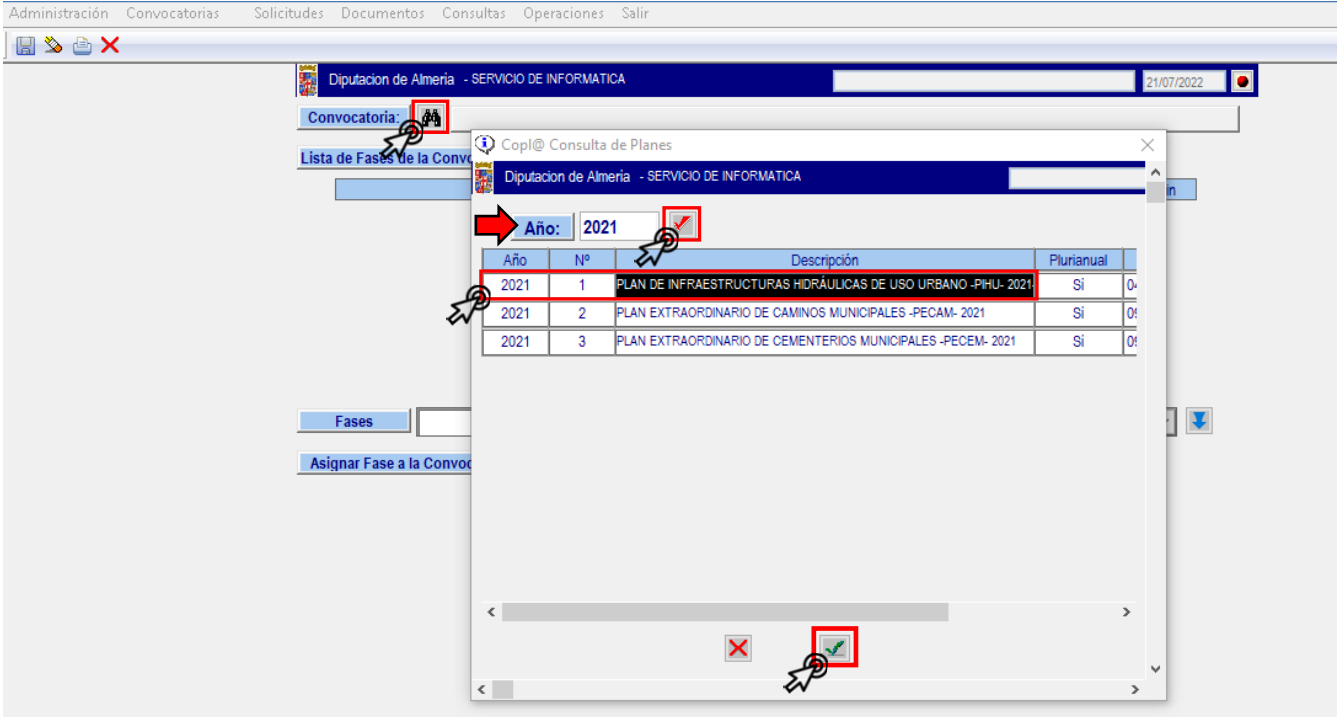

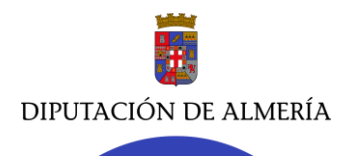

Seleccionada la convocatoria, desplegamos las Fases creadas en el catálogo de fases. Elegimos la FASE 1 SOLICITUD y la añadimos a la convocatoria con el botón  $\vert \cdot \vert$ .

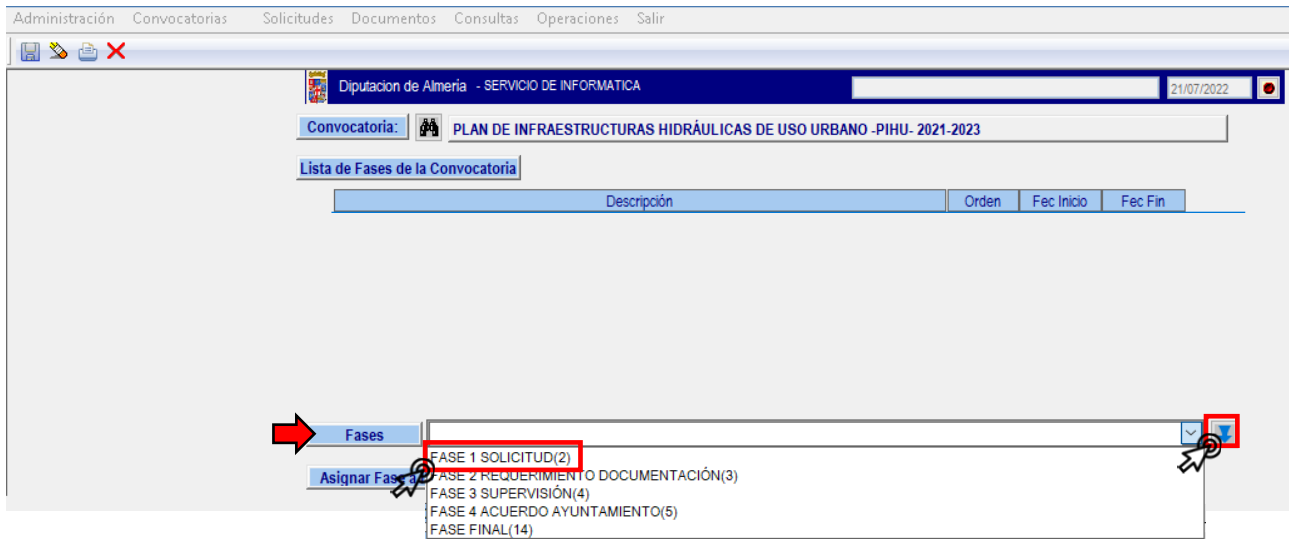

Rellenamos los campos en blanco (sin sombrear) que nos aparece, como se detalla a continuación, y pulsamos en para dejar configurada la **fase 1**. En caso de ser necesario, los datos consignados pueden ir modificándose, en los que se refiere a la focha de inicio y fin de ésta y los correos para avisos.

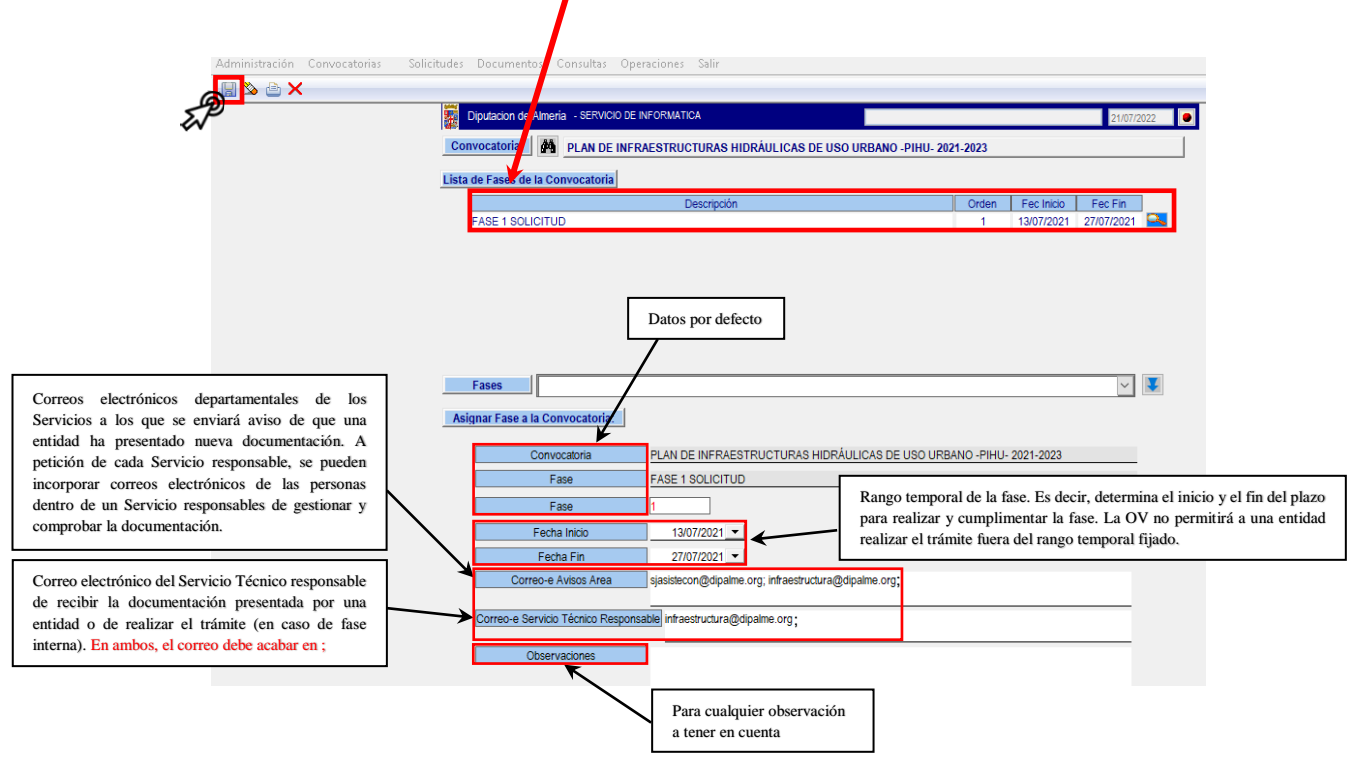

Los avisos a los correos electrónicos consignados en cada fase, nos informan de que una entidad ha presentado nueva documentación en un procedimiento (Plan). El aviso que se recibirá será el siguiente:

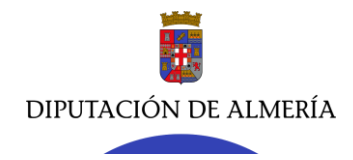

**Servicio Jurídico de Asistencia Económica y Actuación Patrimonial**

**Sección de Asistencia Económica // JMR - jva**

C/ Hermanos Machado, 27 – 04071 (Almería)

Tel. 950211285 / 1203 - Fax 950 21 13 24 - [sjasistecon@dipalme.org](mailto:sjasistecon@dipalme.org)

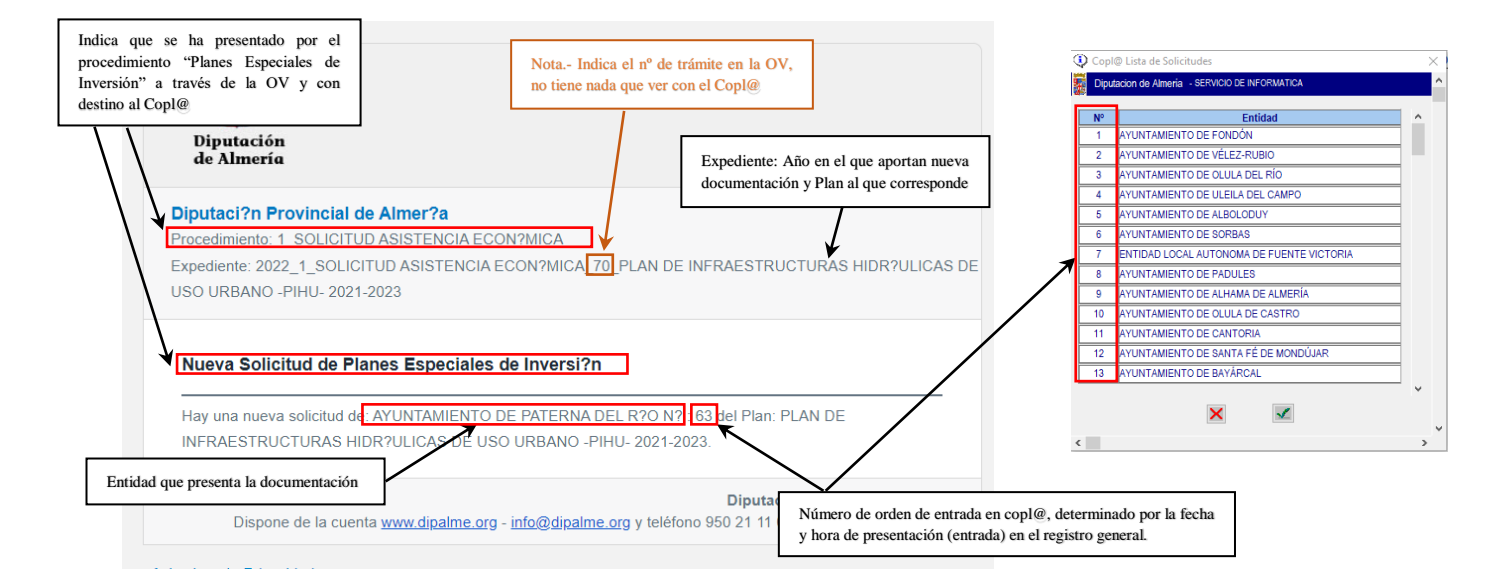

Se repetirá el mismo proceso para asignar el resto de fases que integran la convocatoria.

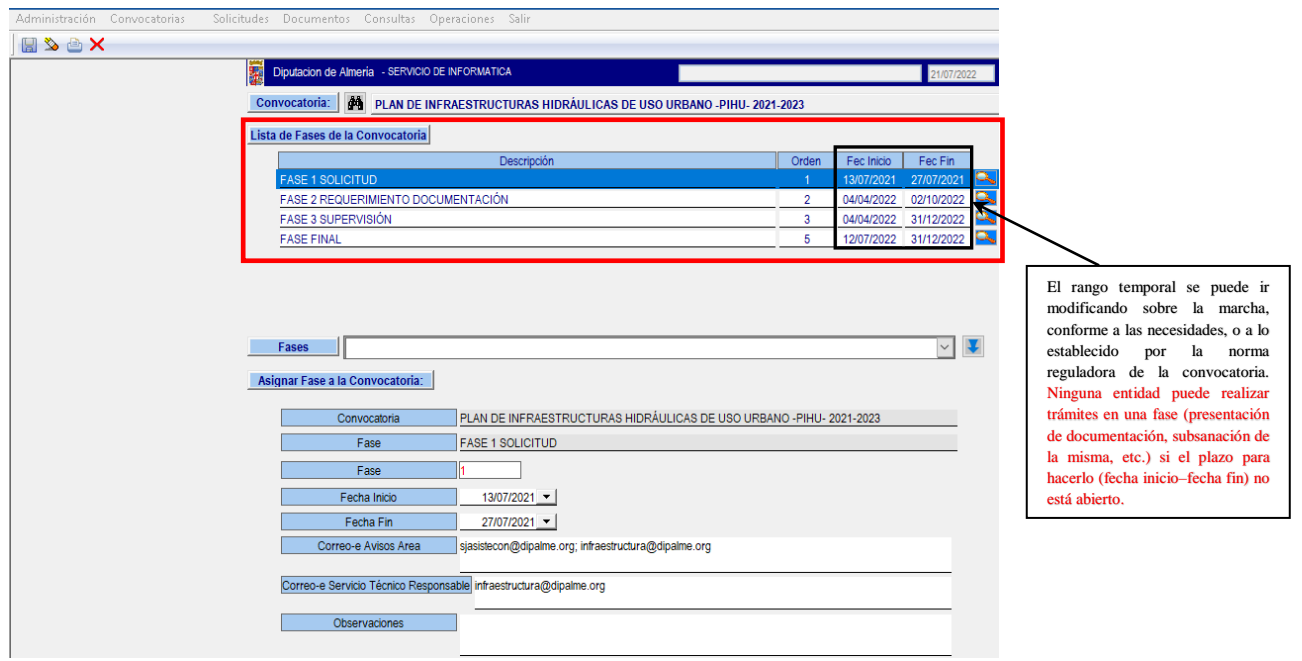

**4º) Asignar a las fases de la convocatoria los documentos que le corresponden,** es decir, aquéllos

que se han de presentar en cada fase. Para ello, en la barra de menú pinchamos en Convocatorias > Asignar Documentos a Fases de Convocatorias

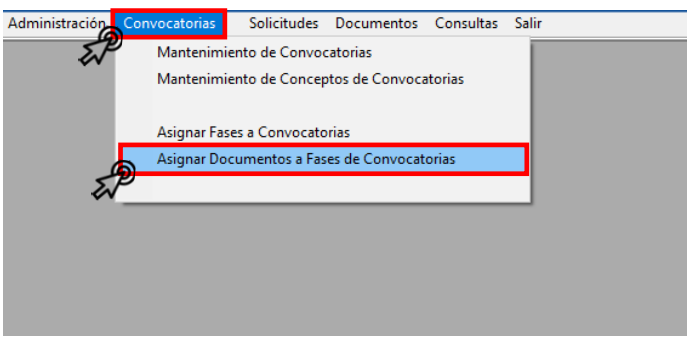

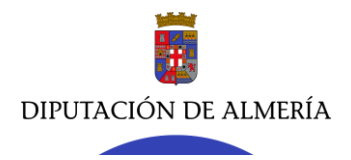

Se despliega la siguiente pantalla.

En los **4** buscamos la convocatoria (el Plan) y la seleccionamos haciendo doble clic sobre la misma, o marcándola y pinchando en  $\boxed{\mathcal{I}}$ .

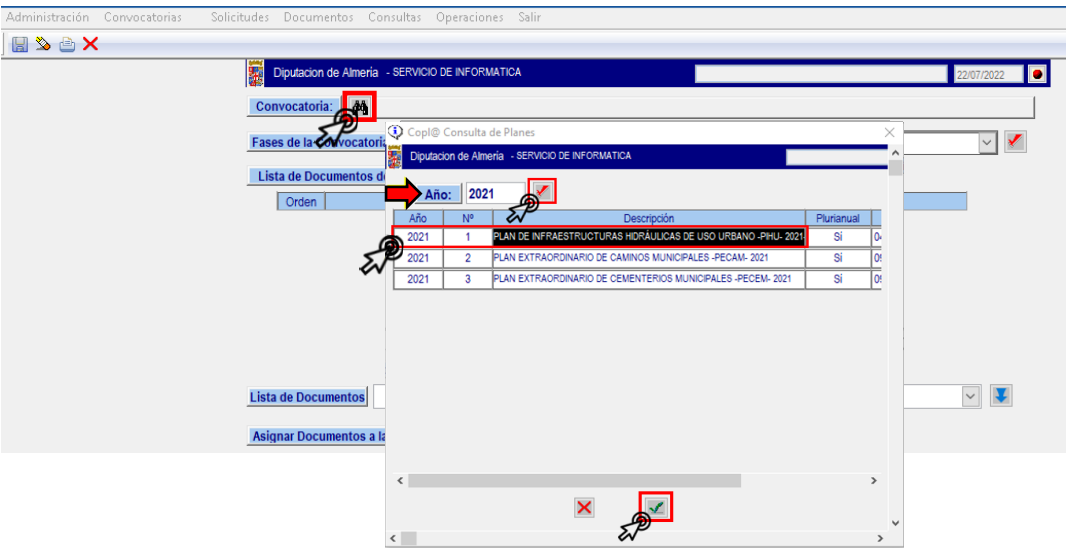

Elegido el Plan, desplegamos las Fases de la Convocatoria  $\lbrack \cdot \rbrack$ , seleccionamos la fase a la que queremos asignar los documentos que deben integrarla, es decir, la documentación que se le exigirá a las Entidades que soliciten participar en el Plan y los confirmamos pinchando en  $\vert\bm{\vee}\vert$ .

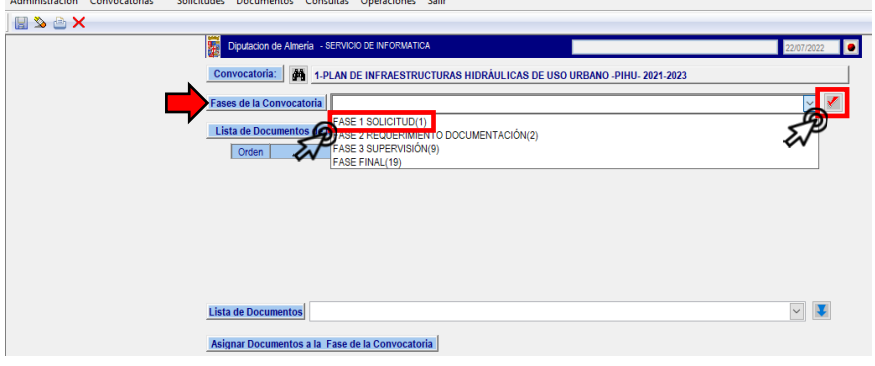

Fijada la fase a la que queremos asignar los documentos, desplegamos la **usta de Documentos**, seleccionamos el documento a asignar y lo asignamos pinchando en  $\boxed{\bullet}$ .

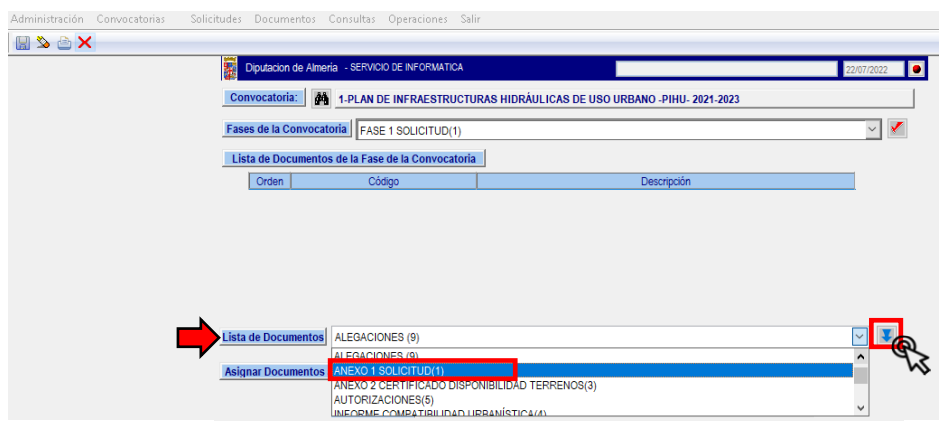

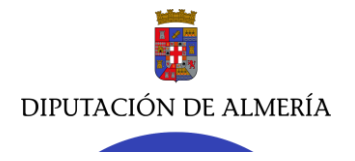

**Servicio Jurídico de Asistencia Económica y Actuación Patrimonial**

**Sección de Asistencia Económica // JMR - jva**

C/ Hermanos Machado, 27 – 04071 (Almería) Tel. 950211285 / 1203 - Fax 950 21 13 24 - [sjasistecon@dipalme.org](mailto:sjasistecon@dipalme.org)

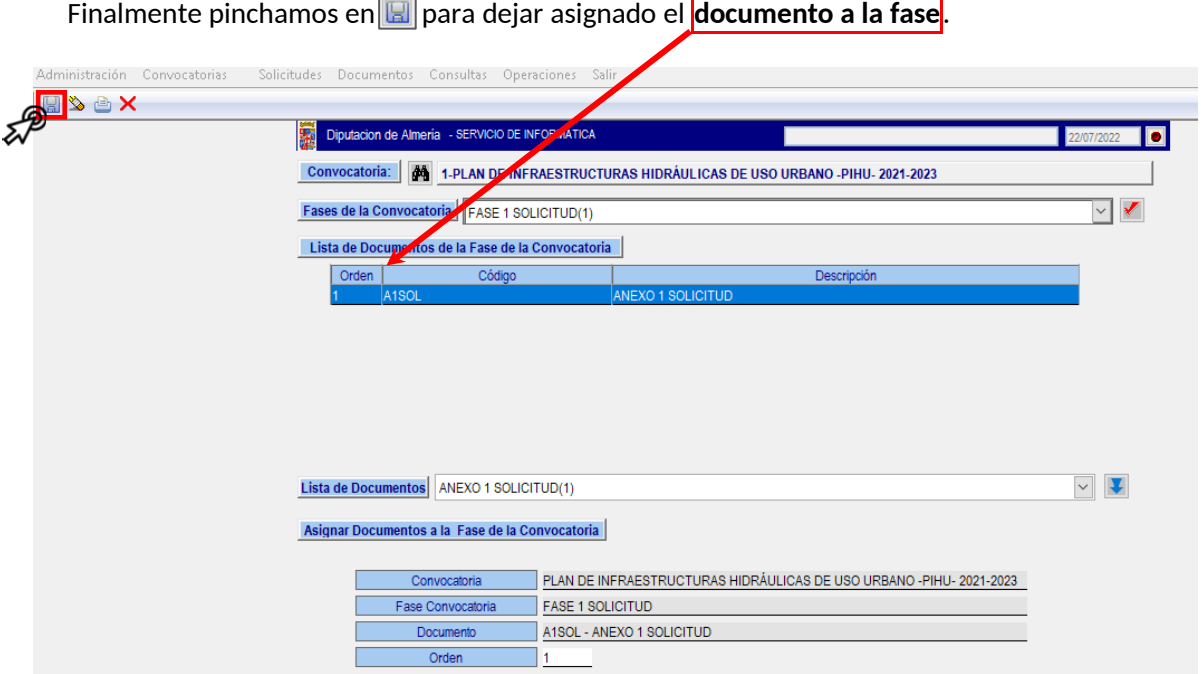

Se repetirá el mismo proceso para asignar el resto de documentos que integran cada fase.

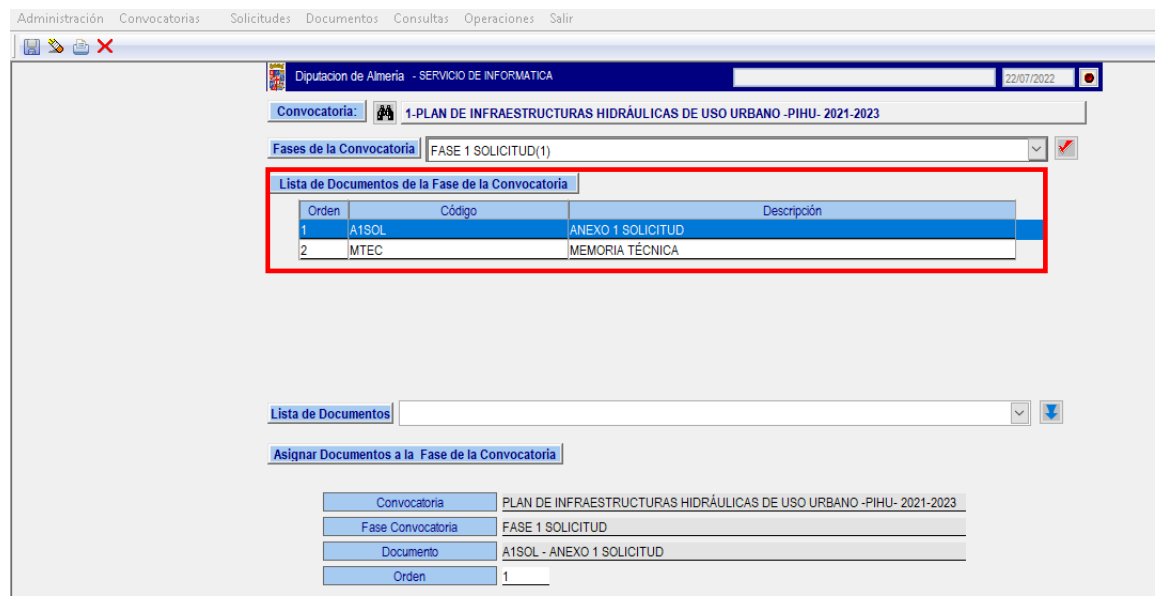

El alta de las convocatorias las da el Servicio responsable del inicio del Plan, por norma general, el Servicio Jurídico de Asistencia Económica y Actuación Patrimonial.

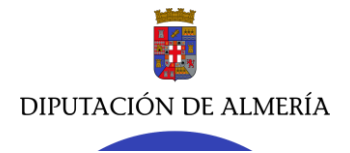

**Servicio Jurídico de Asistencia Económica y Actuación Patrimonial**

**Sección de Asistencia Económica // JMR - jva** C/ Hermanos Machado, 27 – 04071 (Almería) Tel. 950211285 / 1203 - Fax 950 21 13 24 - [sjasistecon@dipalme.org](mailto:sjasistecon@dipalme.org)

**2.- MANTENIMIENTO DE SOLICITUDES.**

**2.1.- NOCIONES BÁSICAS.**

Abierto el trámite para la presentación de solicitudes de adhesión al Plan (fase 1), accedemos a la documentación presentada, por cada entidad, de la siguiente manera:

1º) Pinchamos Solicitudes y Mantenimiento de Solicitudes V.2.

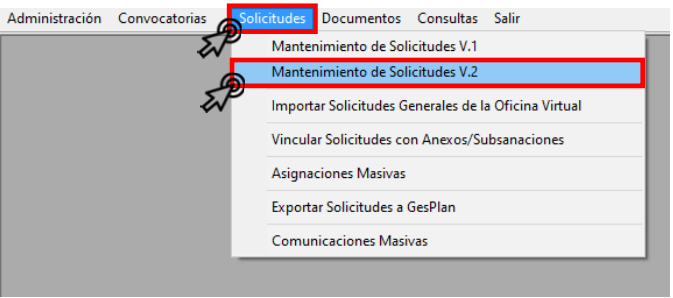

2. En **Convocatoria:** pinchamos en  $\|\hat{\mathbf{M}}\|$ , seleccionamos el año del plan  $\frac{A\hat{\mathbf{n}}_0}{\|\hat{\mathbf{M}}\|}$  pulsamos  $\|\hat{\mathbf{V}}\|$ , apareciendo los planes que se están tramitando. Hacemos doble clic en el que nos interesa, o lo seleccionamos y pinchamos en  $\mathcal{F}$ .

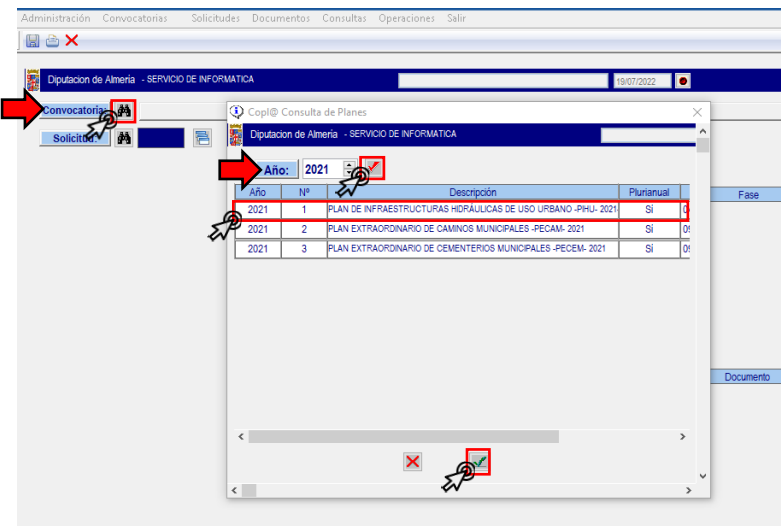

3. Seleccionada la convocatoria, en el campo **solicitud:** pinchamos los  $\mathbb{A}$  para seleccionar la entidad que ha presentado documentación, la cual queremos comprobar, bien haciendo doble clic sobre la misma o seleccionando la entidad y pulsando  $\mathcal{I}$ .

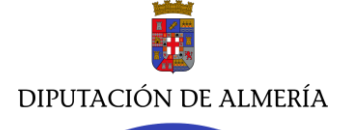

**Servicio Jurídico de Asistencia Económica y Actuación Patrimonial**

**Sección de Asistencia Económica // JMR - jva**

C/ Hermanos Machado, 27 – 04071 (Almería) Tel. 950211285 / 1203 - Fax 950 21 13 24 - [sjasistecon@dipalme.org](mailto:sjasistecon@dipalme.org)

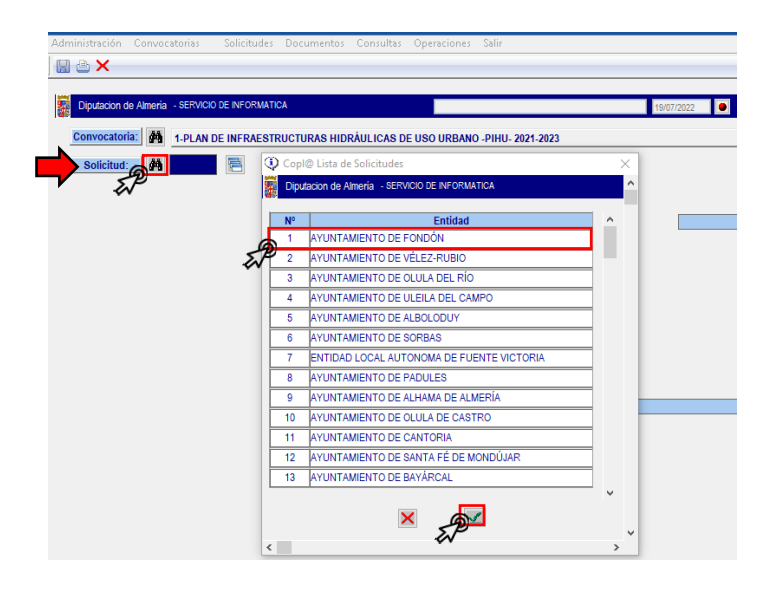

Las entidades salen relacionadas en **orden a la fecha y nº de asiento de registro al presentar su solicitud**. En el ejemplo podemos ver que Fondón ha sido el primer ayuntamiento en presentar su solicitud de adhesión al plan. No obstante, pinchando en **las entidades intidades se ordenan alfabéticamente.** 

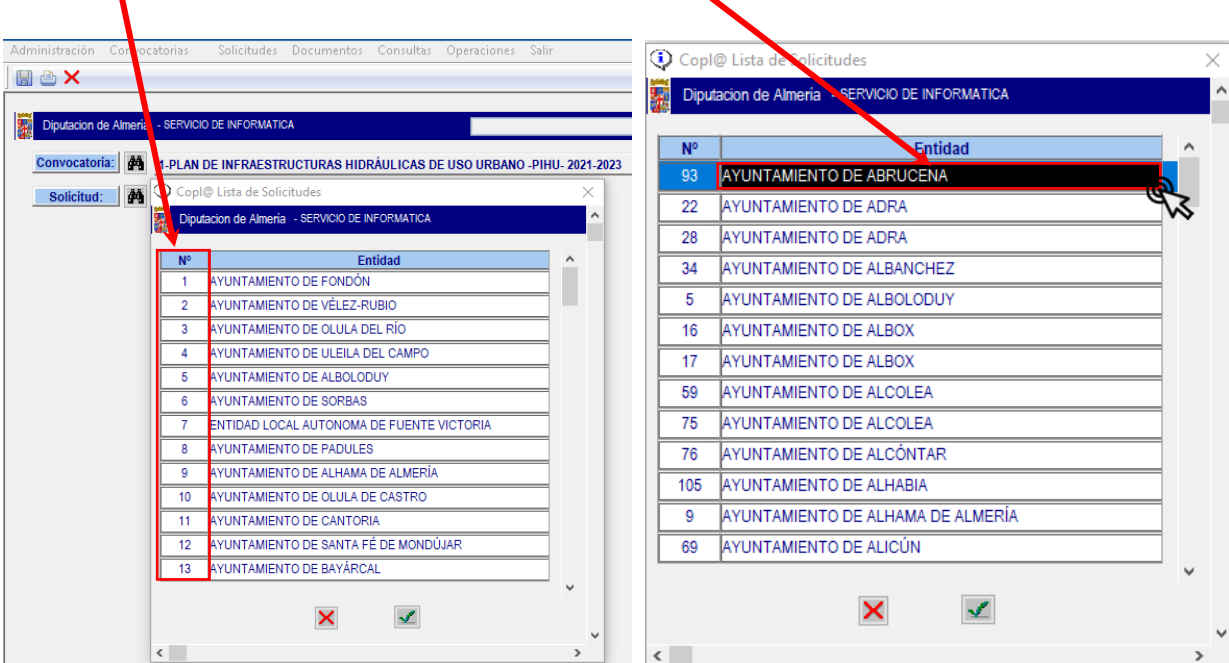

4.- Seleccionada la entidad, nos muestra la siguiente pantalla:

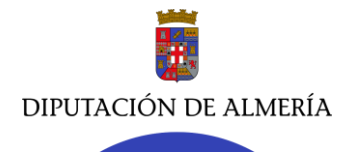

**Servicio Jurídico de Asistencia Económica y Actuación Patrimonial**

**Sección de Asistencia Económica // JMR - jva**

C/ Hermanos Machado, 27 – 04071 (Almería) Tel. 950211285 / 1203 - Fax 950 21 13 24 - [sjasistecon@dipalme.org](mailto:sjasistecon@dipalme.org)

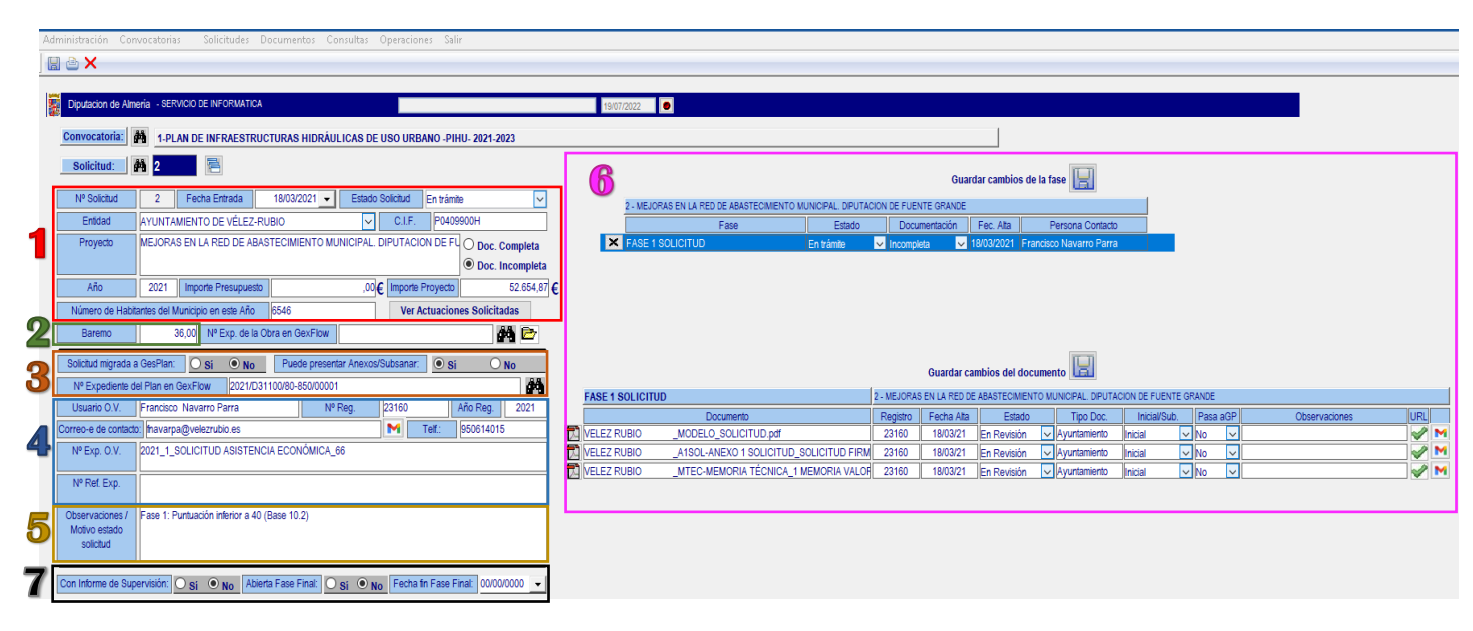

En ella podemos ver datos generales relativos a la solicitud inicial presentada:

**1**.- Número de orden de entrada de la solicitud y la fecha de entrada, y el estado de la solicitud. Entidad que presenta y su CIF. Nombre del proyecto solicitado. Estado de la documentación (completa o incompleta). Año de presentación. Importe de la actuación solicitada. Número de habitantes.

Hay que destacar al configurar la convocatoria, que hay datos o campos obligatorios para las entidades solicitantes, que estarán condicionados, de modo que, si no lo cumplen, no podrán presentar solicitud alguna, como, por ejemplo:

<Importe Proyecto>: se fija el criterio que el importe del proyecto tiene que ser mínimo de 30.000 euros y máximo de 250.000 euros.

<Número de Habitantes del Municipio en este Año>: se fija que solo podrán participar en este plan los municipios con una población inferior a 10.000 habitantes.

**2**.- El baremo será un campo a rellenar por el Servicio/Sección Técnica responsable del plan, en los casos en que las solicitudes, de las actuaciones, por una entidad estén sujetas a una puntuación, de acuerdo con las bases reguladoras del plan.

**3**.- <Solicitud migrada a Gesplan> es una función destinada solo para el Servicio Jurídico de Contratación.

<Puede presentar Anexos/Subsanar> por defecto siempre es SI.

 <Número de expediente del Plan en Gesflow> se corresponde con el expediente electrónico de dicho plan, asignado por el Servicio que da de alta el mismo, es decir, el Servicio Jurídico de Asistencia Económica y Actuación Patrimonial.

**4**.- Datos que aparecen por defecto, y que se obtienen:

- De los datos exigidos a la entidad al tramitar su solicitud, como el correo electrónico a efectos de comunicaciones/notificaciones o teléfono de contacto.

- De los datos obtenidos al pasar la solicitud de la entidad por el registro general, como la fecha de presentación, el número de asiento otorgado y la persona que ha realizado el trámite.

**5**.- El campo de <Observaciones/Motivo estado solicitud> estará destinado a indicar los motivos por los cuales una solicitud es desestimada o inadmitida.

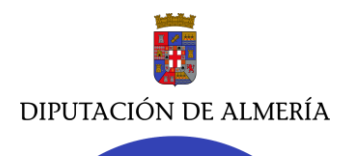

**6**.- Muestra las fases del procedimiento y los documentos que deben presentarse en la misma. Hay que destacar que las entidades, al realizar el trámite de cada fase, solo puede anexar o incorporar los documentos exigidos en cada una (previamente asignados).

**7**.- Hay que partir de que no puede haber 2 fases abiertas simultáneamente. Solo finalizada una fase, puede abrirse la siguiente. Por tanto, una entidad no puede pasar a realizar los trámites de la siguiente fase (siempre que se encuentre abierta – fijado por el rango temporal) sin haber **completado la anterior**.

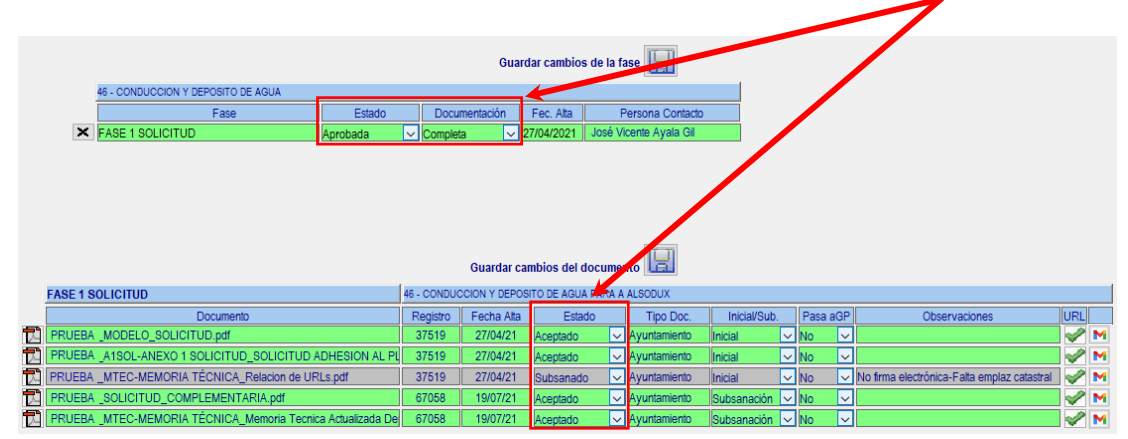

Este campo (**7**) o salvoconducto se habilita en la aplicación al objeto de que una entidad, que ya tiene completas las fases 1 y 2 (que son de carácter preceptivo) pueda avanzar en las siguientes fases sin que se cumpla la norma de que la fase anterior debe estar finalizada (para todos) pudiendo abrirse la siguiente. Ello deriva de que hay entidades que realizan los trámites de cada fase de forma más rápida y correcta que otras entidades, permitiéndoseles continuar con la tramitación del procedimiento, es decir, completando las fases posteriores (fase de supervisión y fase final).

*Las fases 1 y 2 son de carácter obligatorio porque en ellas se aportan la documentación necesaria (memoria valorada o proyecto, ICU, CDT y autorizaciones, etc.) para que los Servicios Técnicos puedan redactar, en su caso, el proyecto de la actuación a realizar, o supervisar el presentado por la Entidad.* 

Cualquier cambio que se lleve a cabo en los campos de las zonas 1, 2, 3, 4, 5, 6 y 7 debe ser salvado (guardado) pulsando en el icono  $\mathbb{E}$  de su correspondiente zona.

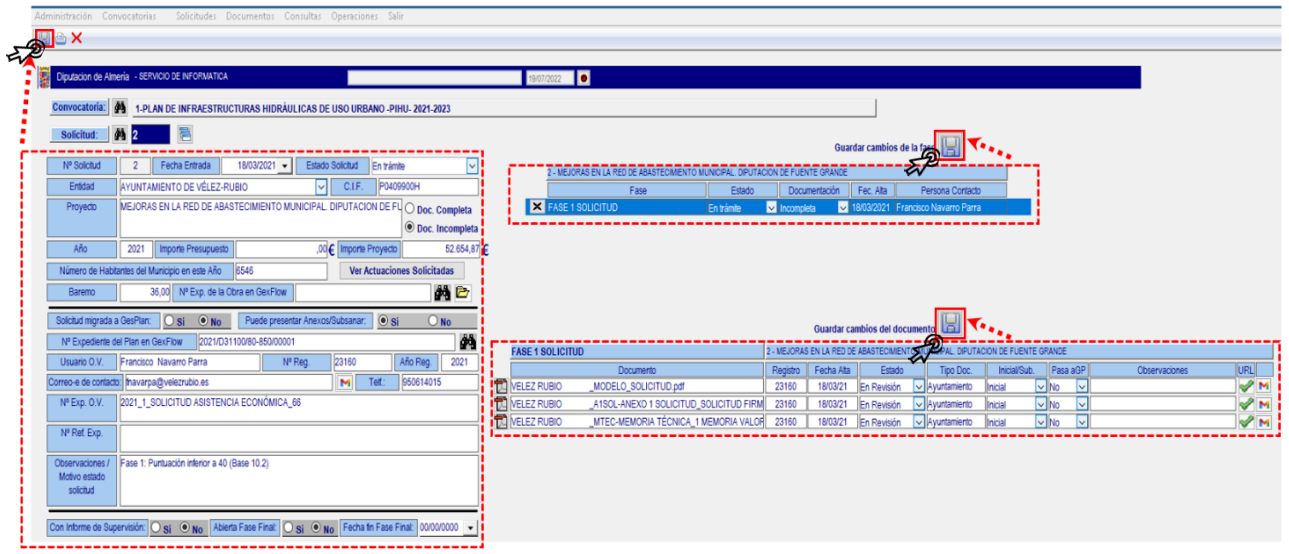

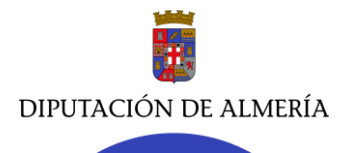

**Servicio Jurídico de Asistencia Económica y Actuación Patrimonial**

**Sección de Asistencia Económica // JMR - jva** C/ Hermanos Machado, 27 – 04071 (Almería) Tel. 950211285 / 1203 - Fax 950 21 13 24 - [sjasistecon@dipalme.org](mailto:sjasistecon@dipalme.org)

### **2.2.- GESTIÓN O TRATAMIENTO DE LA DOCUMENTACIÓN PRESENTADA.**

En este plan, la primera fase es la solicitud inicial de adhesión al plan, donde se requiere:

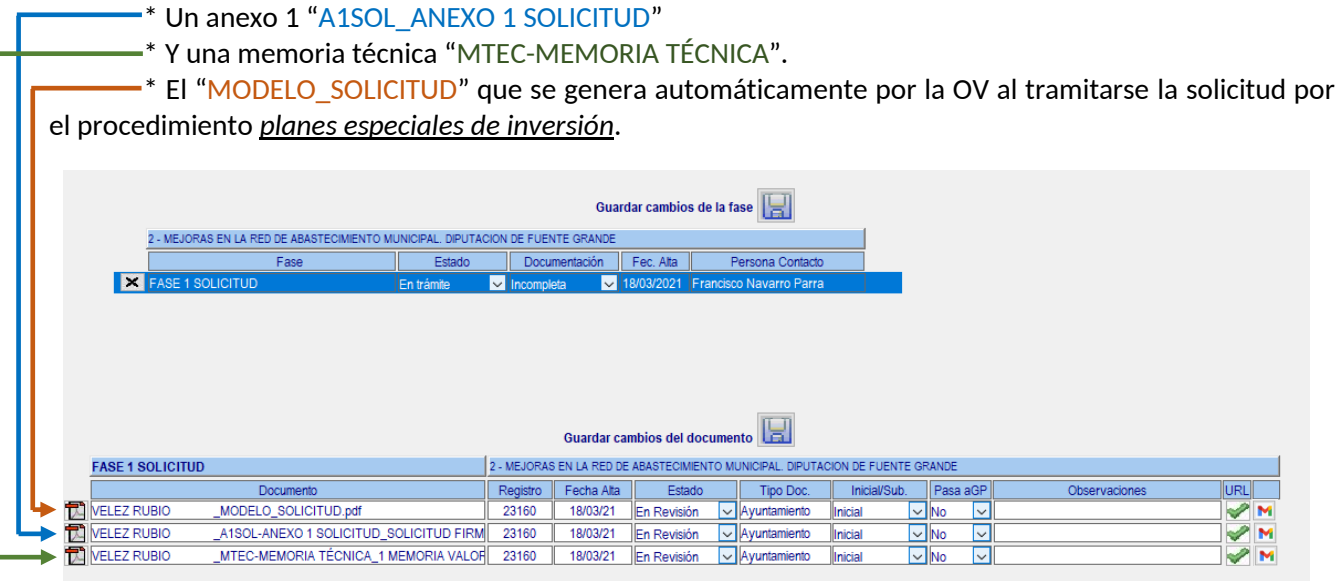

1. Presentada la documentación de la fase correspondiente, se procede a examinar la misma y determinar si es correcta o es objeto de subsanación o inadmisión. En esta fase la comprobación de la documentación será llevada a cabo por el Servicio/Sección Técnica competente o responsable (en este plan por el Servicio de Infraestructura Hidráulica) y por el Servicio Jurídico de Asistencia Económica, cada uno en el campo (técnico o jurídico) que le corresponde.

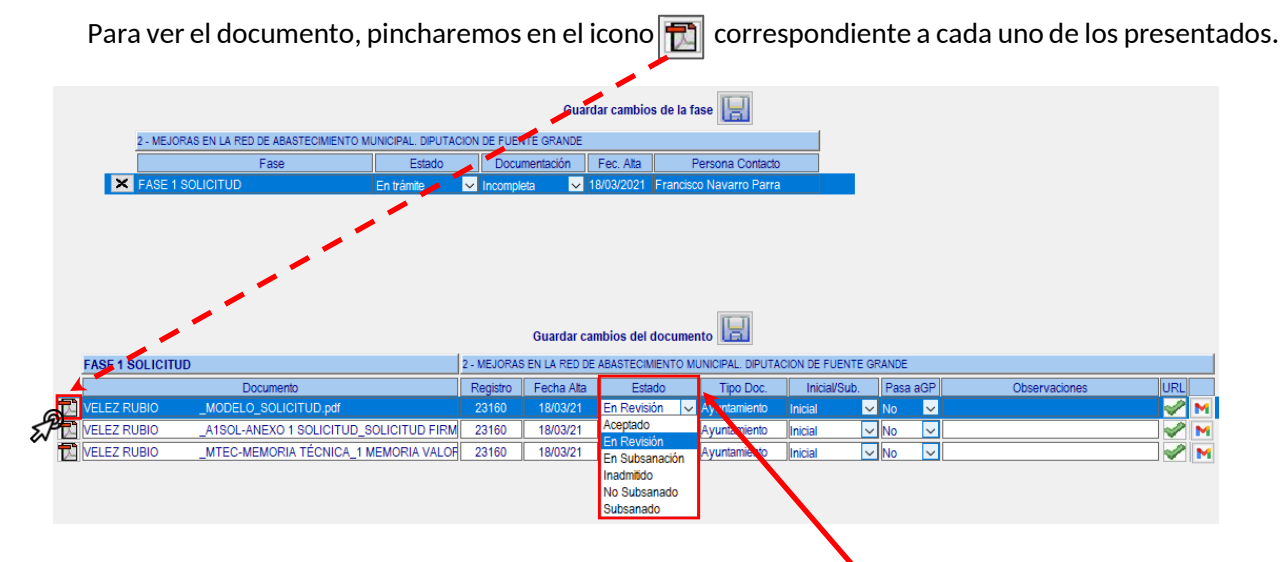

Visto y revisado el documento se le asignará en el campo  $\sqrt{\frac{1}{1-\frac{1}{1-\frac{1}{1-\frac{1}{\sqrt{1-\frac{1}{\sqrt{1-\frac{1}{\sqrt{1-\frac{1}{\sqrt{1-\frac{1}{\sqrt{1-\frac{1}{\sqrt{1-\frac{1}{\sqrt{1-\frac{1}{\sqrt{1-\frac{1}{\sqrt{1-\frac{1}{\sqrt{1-\frac{1}{\sqrt{1-\frac{1}{\sqrt{1-\frac{1}{\sqrt{1-\frac{1}{\sqrt{1-\frac{1}{\sqrt{1-\frac{1}{\sqrt{$ para ello el desplegable que incorpora cada documento. De modo que, los documentos aportados por una Entidad, dentro de cada fase, podrán encontrarse en alguno de los siguientes estados:

- *Aceptado*: El documento es correcto tanto a nivel técnico como jurídico.

- *En Revisión*: El documento incorporado por un Entidad se encuentra por defecto en este estado, indicando que está pendiente de ser revisado.

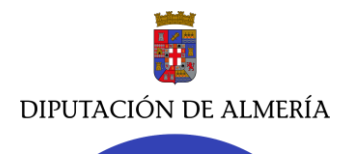

Tel. 950211285 / 1203 - Fax 950 21 13 24 - [sjasistecon@dipalme.org](mailto:sjasistecon@dipalme.org)

- *En Subsanación*: El documento no cumple con los requisitos técnicos y/o jurídicos, por lo que debe ser subsanado, es decir, la Entidad tiene que volver a presentarlo con las correcciones que se le requieran.

- *Inadmitido:* El documento no cumple los requisitos establecidos por la convocatoria, no siendo admitido. Éste podrá, o no, ser objeto de subsanación, de acuerdo con la normativa que sea de aplicación, en cada caso.

- *No subsanado*: El documento no cumple los requisitos establecidos por la convocatoria, y tras requerir a la Entidad para que lo subsane, no lo hace.

- *Subsanado*: El documento no cumple los requisitos establecidos por la convocatoria, y tras requerir a la Entidad que lo ha presentado para que lo subsane, lo hace. El nuevo documento presentado (de estar correcto) se pondrá como *Aceptado* y el presentado inicialmente (erróneo) se pone en estado *Subsanado*.

2. Revisada la documentación de la fase puede darse varias opciones, que son:

1ª) Que alguno de los documentos presentados no cumpla con lo dispuesto en la convocatoria y, por tanto, sean objeto de subsanación. Asignamos en el *"En Subsanación"* y en el campo indicamos el motivo por el que ha de ser subsanado (descripción simple y concisa).

El campo de observaciones tiene una gran importancia, ya que el motivo que en él se indique será lo que se indicará, tanto a las Entidades como a los Servicios responsables del Plan, en las comunicaciones que puedan dirigirse a éstos. Apartado que analizaremos más adelante.

En el momento que algún documento ha de ser objeto de subsanación, la fase correspondiente también ha de ponerse en el estado *"Subsanación***"**, así como el **estado general de la solicitud**, como se muestra en la siguiente captura.

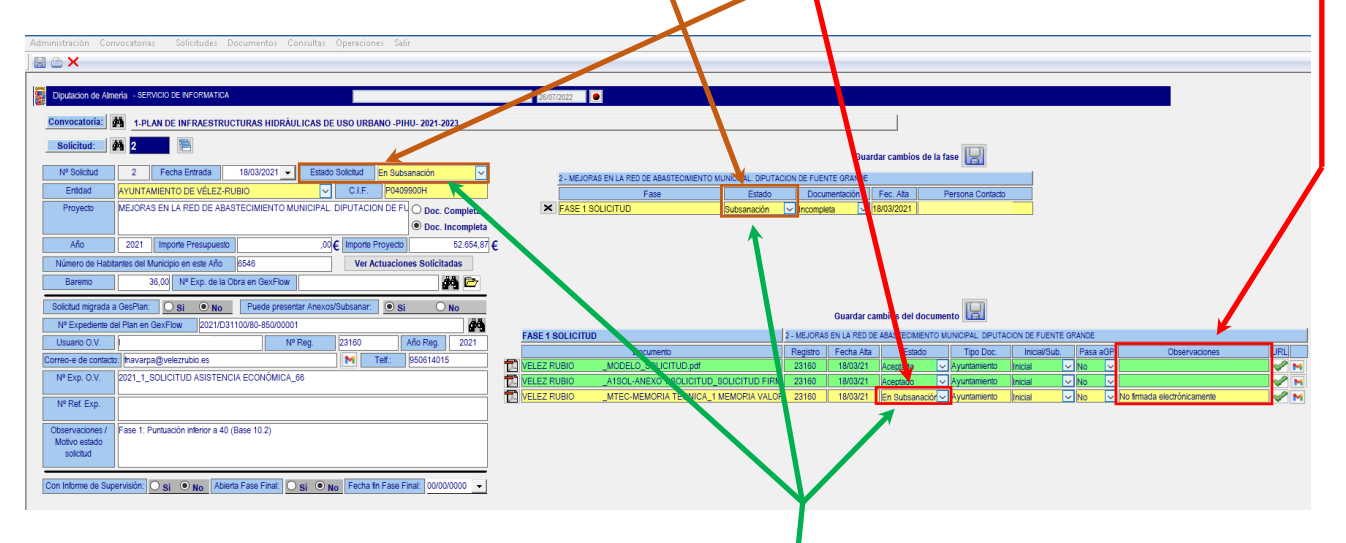

Solo los documentos en estado **Subsanación**, serán presentados por la OV a la Entidad que deba subsanarlos, con el fin de evitar que ésta vuelva a incorporar documentación que ya presentó en su momento, y que era correcta.

**Nota importante**: Si el **estado del documento, de la fase y del estado general de la solicitud** no están en "Subsanación", el trámite no estará habilitado en la OV (procedimiento especial) para que la Entidad correspondiente pueda subsanarlo.

Sin olvidar guardar  $\sqrt{2}$  los cambios que se hagan en cualquiera de los estados.

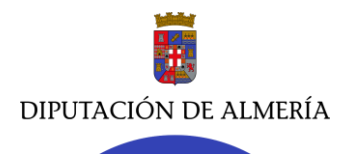

**ÁREA DE FOMENTO, MEDIO AMBIENTE Y AGUA Servicio Jurídico de Asistencia Económica y Actuación Patrimonial Sección de Asistencia Económica // JMR - jva** C/ Hermanos Machado, 27 – 04071 (Almería)

Tel. 950211285 / 1203 - Fax 950 21 13 24 - [sjasistecon@dipalme.org](mailto:sjasistecon@dipalme.org)

2ª) Que la documentación presentada esté correcta, pero la fase como el estado de la solicitud sean objeto de **inadmisión**, por no cumplir ésta última con lo dispuesto en las bases de la convocatoria (en el ejemplo que nos trata  $P$ HHU-: que el baremo aplicado a la actuación que recoge la memoria debe ser igual o superior a 40 puntos). En el campo **Observaciones/Motivo estado solicitud** indicaremos dicho motivo.

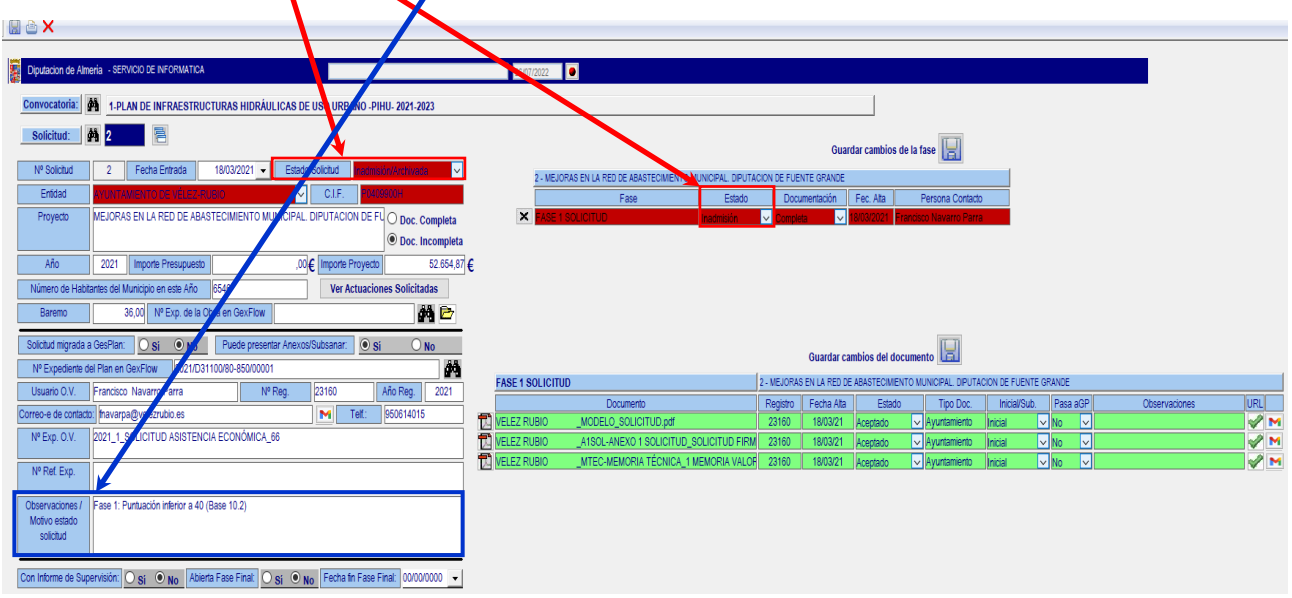

3ª) Que la documentación presentada para la fase esté correcta, por lo que ésta quedaría en

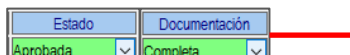

Completada la fase 1, el **Estado Solicitud** En trámite **interpretada la ponemos** "En trámite" para poder seguir tramitando las siguientes fases. Este estado se refiere a la solicitud en general, por lo que solo se pondrá como Aceptado cuando la Entidad solicitante tenga completa y correctas todas las fases que integran el procedimiento.

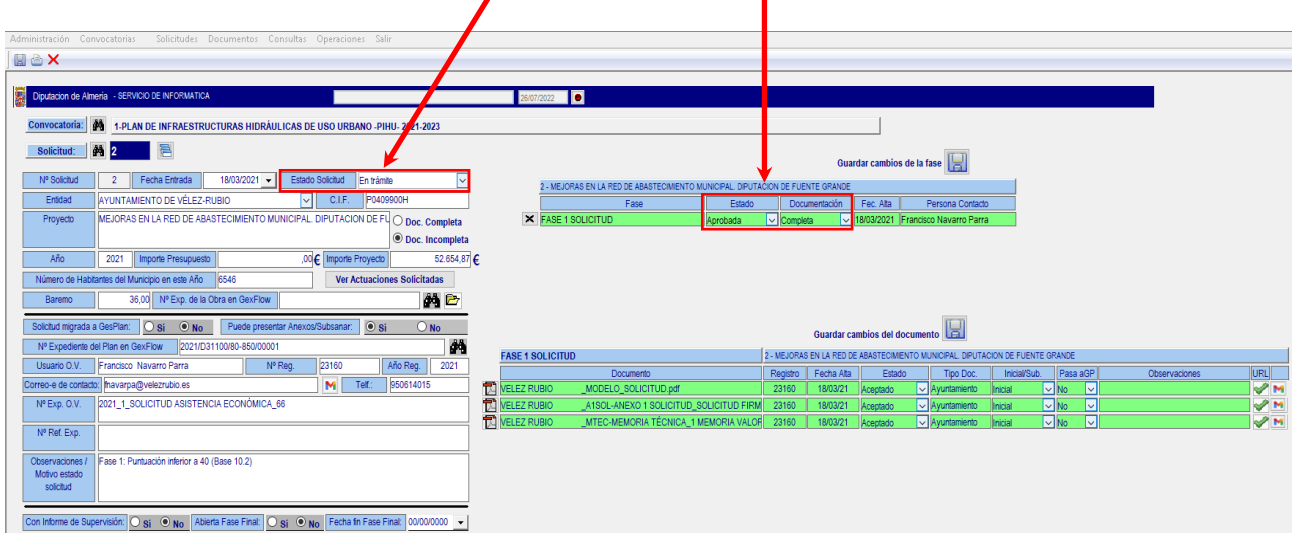

Mismo proceder se hará para las siguientes sucesivas.

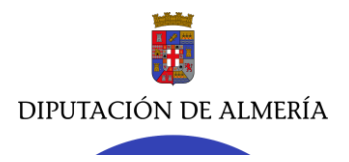

## **2.3.- ENVIÓ DE CORREOS ELECTRÓNICOS A LAS ENTIDADES SOLICITANTES.**

La actual versión del copl@ tiene disponible la opción de enviar comunicaciones (vía correo electrónico) de forma individual o masiva a las entidades locales solicitantes. Ello puede utilizarse para recordar a éstas que tienen algún trámite pendiente dentro de una fase (presentar la documentación, subsanar alguna documentación presentada, o cualquier otra indicación jurídica o técnica que quiera ponerse en conocimiento de aquéllas).

# *1º) Comunicación individual a una Entidad, para subsanar un documento de una fase determinada.*

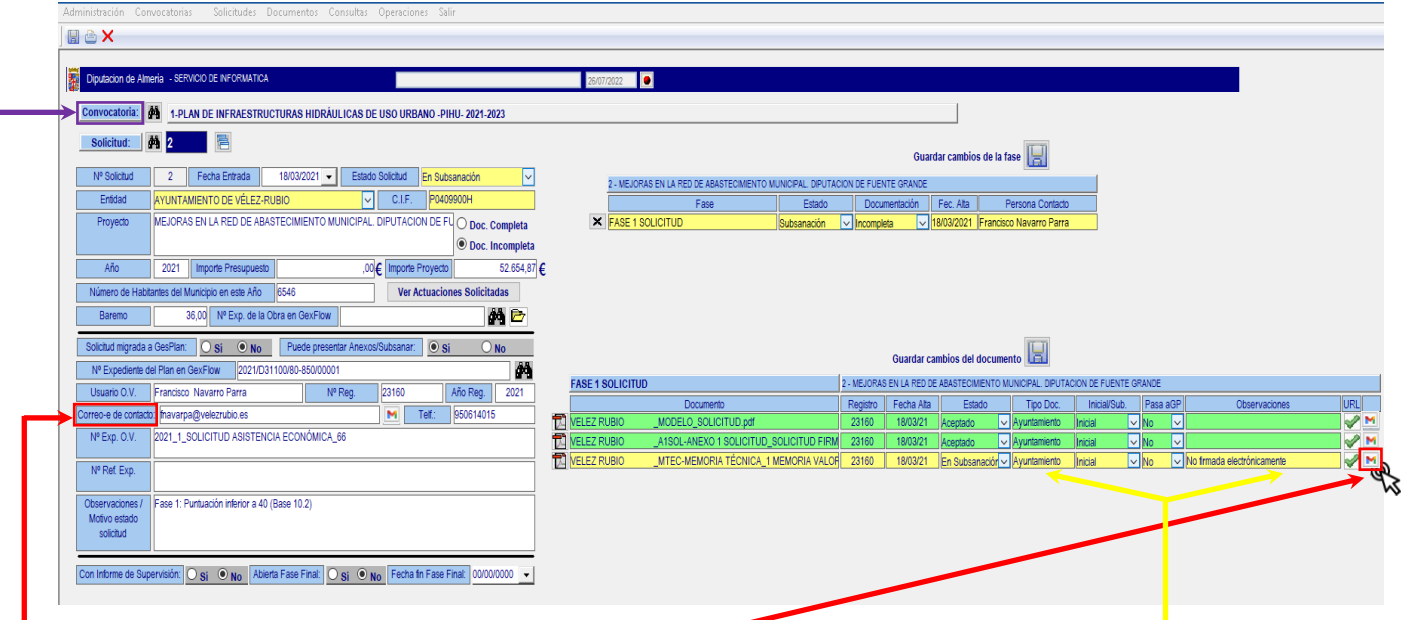

Dentro de cada fase pueden enviarse correos electrónicos, de forma individual para una Entidad, y relacionando con un documento concreto que se encuentre en estado de "En Subsanación". Para ello pinchando el icono  $\boxed{\bullet}$  del documento objeto de subsanar. Para poder activar éste, es necesario que el campo **Observaciones** tenga indicado el motivo por el que el documento es objeto de subsanación. Desplegándose la siguiente pantalla:

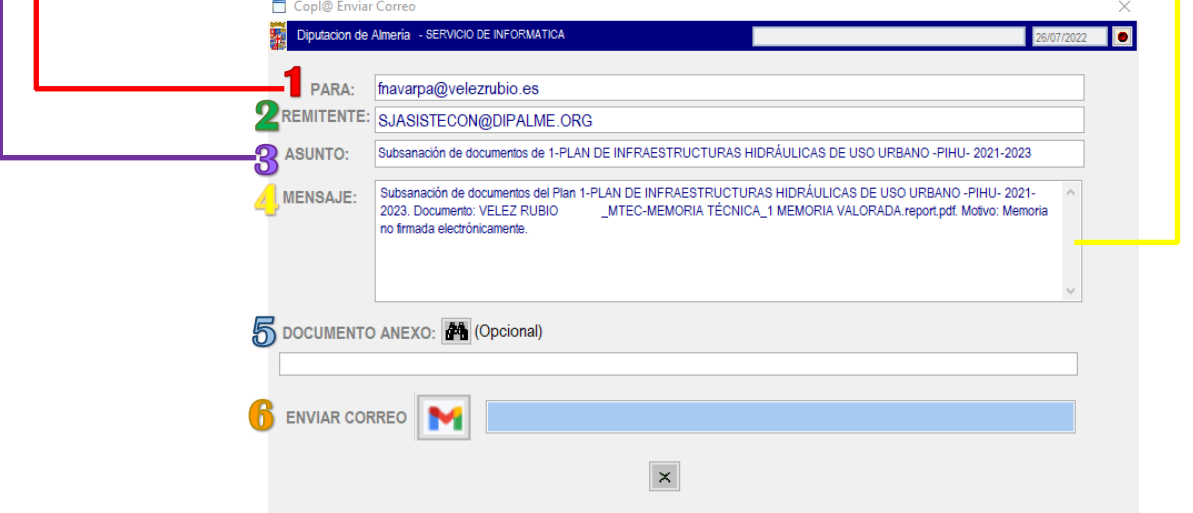

En ella vemos como ya por defecto aparecen todos los campos rellenos, de modo que:

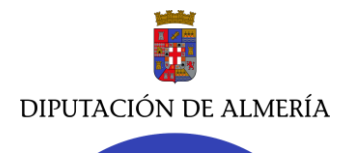

**1**- PARA: El correo electrónico al que se va a enviar el correo es el que la Entidad ha indicado en su solicitud inicial a efectos de comunicaciones y/o notificaciones (campo obligatorio exigido al tramitar su solicitud inicial). De no indicarlo, la OV no permitirá a la Entidad realizar la solicitud).

**2**- REMITENTE: El correo electrónico desde el que se envía es el del Servicio responsable del alta de la convocatoria del Plan (en este caso, el Servicio Jurídico de Asistencia Económica).

**3**- ASUNTO: Se indica automáticamente indicando el trámite que ha de hacer la Entidad "Subsanación" y el Plan al que corresponde (PLAN DE INFRAESTRUCTURAS HIDRÁULICAS DE USO URBANO – PIHU- 2021-2023).

**4**- MENSAJE: El cuerpo del mensaje, también, se rellena automáticamente indicando el trámite a realizar por la Entidad "Subsanación", el Plan en cuestión "PLAN DE INFRAESTRUCTURAS HIDRÁULICAS DE USO URBANO –PIHU- 2021-2023", el documento "VELEZ RUBIO\_MTEC-MEMORIA TÉCNICA\_1" y el motivo "Observaciones" por el que tiene que subsanarlo.

De aquí la importancia de que en el campo de **Observaciones** se indique de forma precisa y simple el motivo por el que el documento es objeto de subsanación (Inadmisión, o cualquier otro estado que no sea Aceptado).

**5**- DOCUMENTO ANEXO: Para anexar a la comunicación (correo electrónico) cualquier documentación se estime pertinente.

**6**. ENVIAR CORREO: Finalmente pinchamos en **ENVIAR CORREO M** para enviar el correo electrónico.

De la comunicación realizada se formará automáticamente una plantilla (en formato pdf) que se incorporará al expediente electrónico, al objeto de que quede constancia de que se ha practicado la misma.

Ello será igual para todas las fases externas (Ayuntamientos), excepto en la fase interna de supervisión, donde el correo de aviso (en caso de subsanación) será remitido al Servicio Técnico encargado de incorporar al copl@ la supervisión.

*2º) Comunicación a una Entidad (individual) o a varias Entidades (masiva) de carácter general o libre.*

En la barra de menú pichamos en Solicitudes y Comunicaciones Masivas

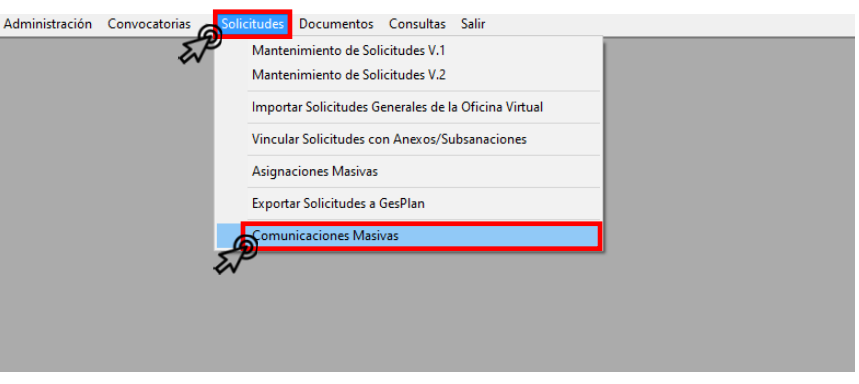

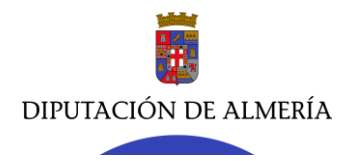

Administración Convocatorias Solicitudes Documentos Consultas Operaciones Salir

Desplegándose la siguiente pantalla, donde pincharemos en los **a** para seleccionar el año y el Plan de que se trate. Elegido el Plan, podemos utilizar los diversos filtros que se incorporan o pulsar directamente en **v** para que cargue todas las Entidades que han solicitado su adhesión al Plan.

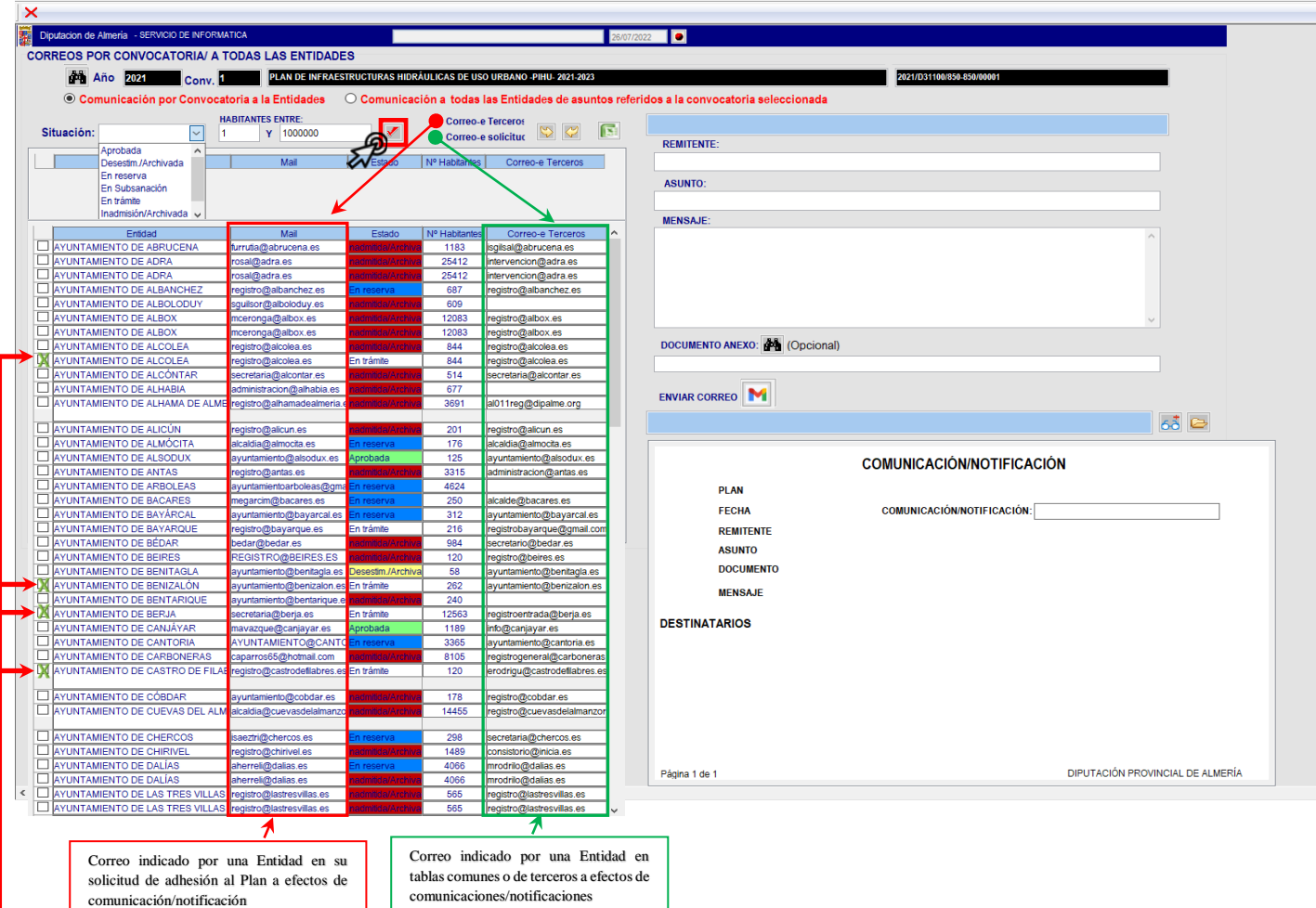

Indicar primeramente que tenemos la opción de enviar los correos a la dirección electrónica indicada por cada Entidad en su solicitud de adhesión, a efectos de comunicaciones y/o notificaciones. En cumplimiento de lo dispuesto en la LPAC será la que se utilice a lo largo del procedimiento a tal efecto.

No obstante, si se quiere hacer una comunicación (con carácter previo al inicio de la tramitación del Plan) a las Entidades que podrían solicitar su adhesión al Plan, por ajustarse a lo dispuesto en las bases reguladoras de la convocatoria (por ejemplo: nº de habitantes), podremos usar también la aplicación copl@, haciendo uso de los datos de terceros (tablas comunes) de las Entidades de la provincia. Para ello debemos seleccionar la opción  $\circ$  correo-e Terceros.

Determinada la dirección electrónica (la indicada en la solicitud o la de terceros) a la que queremos realizar la comunicación:

 $-$  1.- Marcamos el check  $\bar{x}$  de la Entidad (de ser individual) o de las Entidades (de ser masiva) a la que queremos enviar la comunicación (correo electrónico).

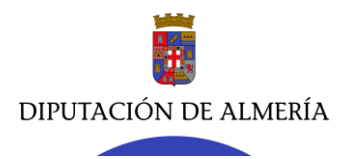

**Servicio Jurídico de Asistencia Económica y Actuación Patrimonial**

**Sección de Asistencia Económica // JMR - jva** C/ Hermanos Machado, 27 – 04071 (Almería)

Tel. 950211285 / 1203 - Fax 950 21 13 24 - [sjasistecon@dipalme.org](mailto:sjasistecon@dipalme.org)

2.- Rellenamos los campos **REMITENTE**, **ASUNTO**, **MENSAJE** y **DOCUMENTO ANEXO** (si se le va a adjuntar alguno) y pulsamos **ENVIAR CORREO M** para enviar la comunicación.

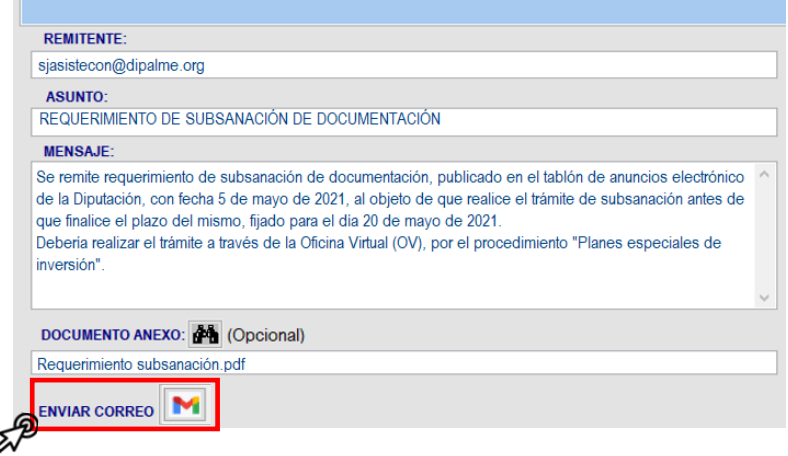

3.- De la comunicación enviada a la Entidad se generará, automáticamente, un justificante que se incorporará al expediente electrónico para que quede constancia del envío, siendo:

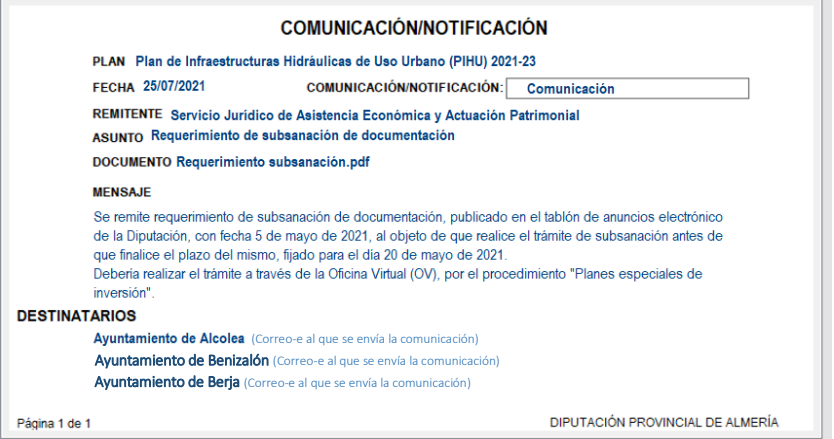

Como se ha indicado anteriormente, estas comunicaciones se hacen vía correo electrónico.

Así mismo indicar, que las comunicaciones no se realizan automáticamente al cambiar el estado de un documento incorporado al copl@ a "Subsanación", sino que hay que pinchar en el icono M del documento que sea objeto de subsanar.

Actualmente se trabaja para que dichas comunicaciones pasen por Registro General, al objeto de que las comunicaciones adquieran la formalidad establecida por la LPAC (art. 16), de modo que, dicha comunicación/notificación contenga una referencia temporal (fecha en que se envía) y un número de asiento (número de registro de salida). Registrada de salida y enviada la comunicación/notificación se incorporará copia de la misma al expediente electrónico.

# **2.4.- CUMPLIMENTACIÓN FASE INTERNA DE SUPERVISIÓN (FASE 3).**

Cumplimentadas las dos primeras fases por las Entidades solicitantes:

- Fase 1. Documentación: Solicitud inicial de adhesión y memoria técnica valorada o proyecto.

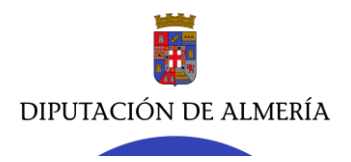

- Fase 2. Documentación: Informe de compatibilidad urbanística, certificado de disponibilidad de terrenos y autorizaciones.

El Servicio Técnico responsable ha de cumplimentar la tercera fase del procedimiento, es decir, llevar a cabo la supervisión de los proyectos de la actuación seleccionada para una Entidad. En el caso del PIHU, además del informe de supervisión (IS), deberán acompañarlo con un informe de viabilidad (IV).

Una vez elaborados los citados informes (IS e IV), el Servicio Técnico responsable deberá incorporarlos a copl@. Los pasos a seguir, una vez abierta la aplicación, son los siguientes:

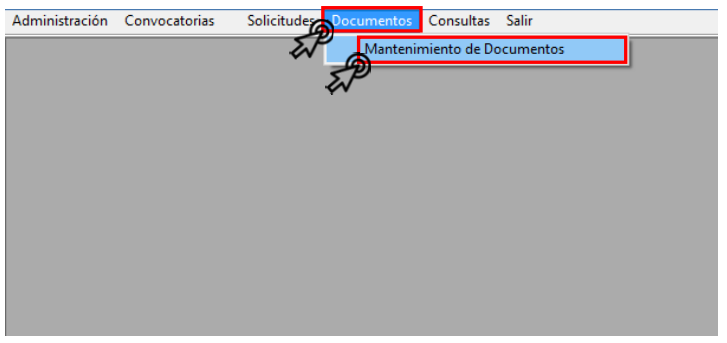

Desplegándose la siente ventana:

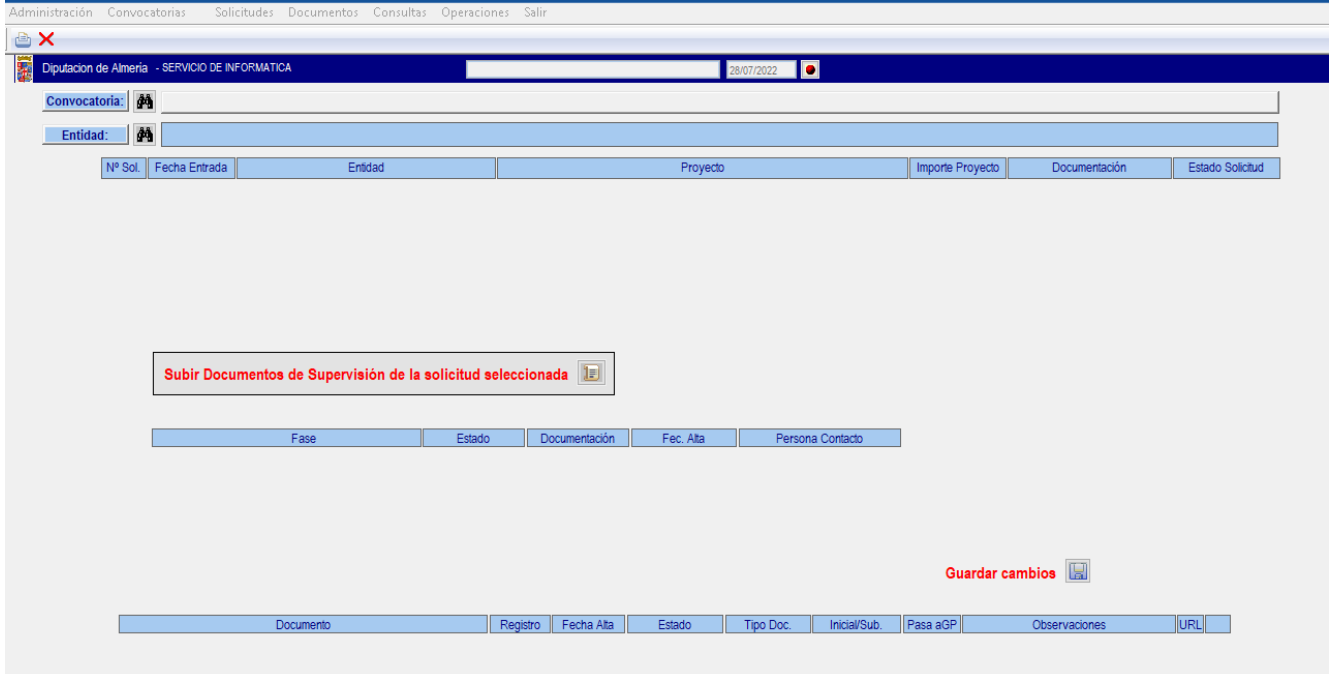

Una vez seleccionada la convocatoria (plan) y la entidad, haciendo uso de los  $\mathbb{R}$  (como ya se ha explicado anteriormente), se muestra la siguiente información:

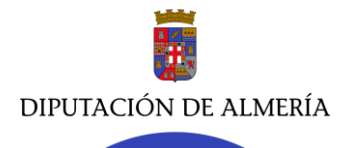

**Servicio Jurídico de Asistencia Económica y Actuación Patrimonial**

**Sección de Asistencia Económica // JMR - jva**

C/ Hermanos Machado, 27 – 04071 (Almería) Tel. 950211285 / 1203 - Fax 950 21 13 24 - [sjasistecon@dipalme.org](mailto:sjasistecon@dipalme.org)

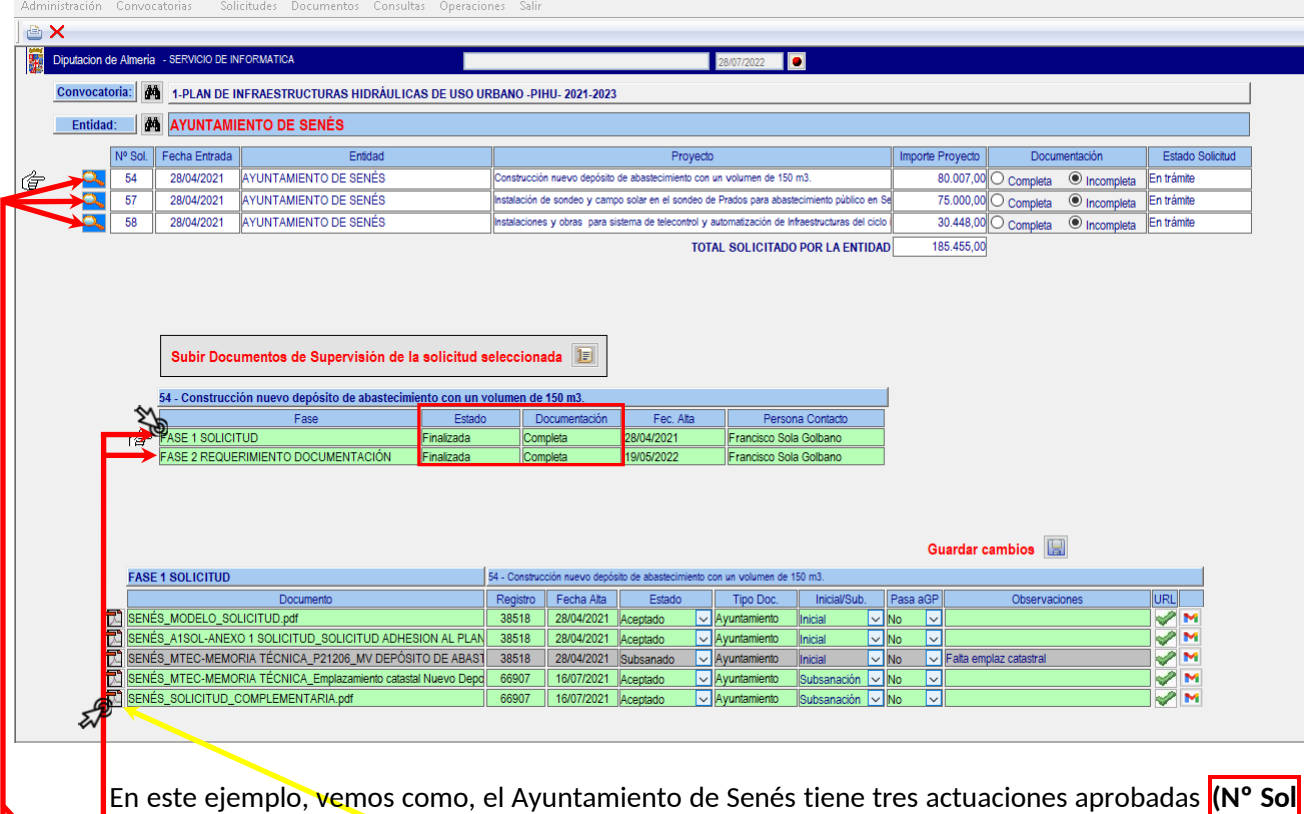

**copl@ 54, 57 y 58)**. Pinchando en cada una de ellas podemos ver el estado de las fases anteriores (fase 1 y 2).

En este caso, pinchamos en la nº 54. Donde se muestra que tiene realizada las dos primeras fases **Finalizada y Completa**. Para ver la documentación de cada fase, solo hay que seleccionar aquélla cuya documentación queremos consultar y pinchar en el icono de pdf $\Box$ .

A continuación, el Servicio Técnico, una vez elaborado el informe de supervisión de la actuación (54), procederá a incorporarlo a copl@, junto con el informe de viabilidad, exigido por las bases reguladoras de la convocatoria y configurado así previamente al asignar la fase al procedimiento. Es decir, al configurar la fase de supervisión, se le han asignado dos documentos, el IS y el IV, siendo esos los que copl@ exigirá que incorpore el Servicio Técnico responsable del Plan. Si no se incorporan los documentos exigidos no permitirá guardar, y por tanto, realizar el trámite. Pinchamos en  $\|\mathbf{E}\|$  desplegándose la ventana en la que incorpora-

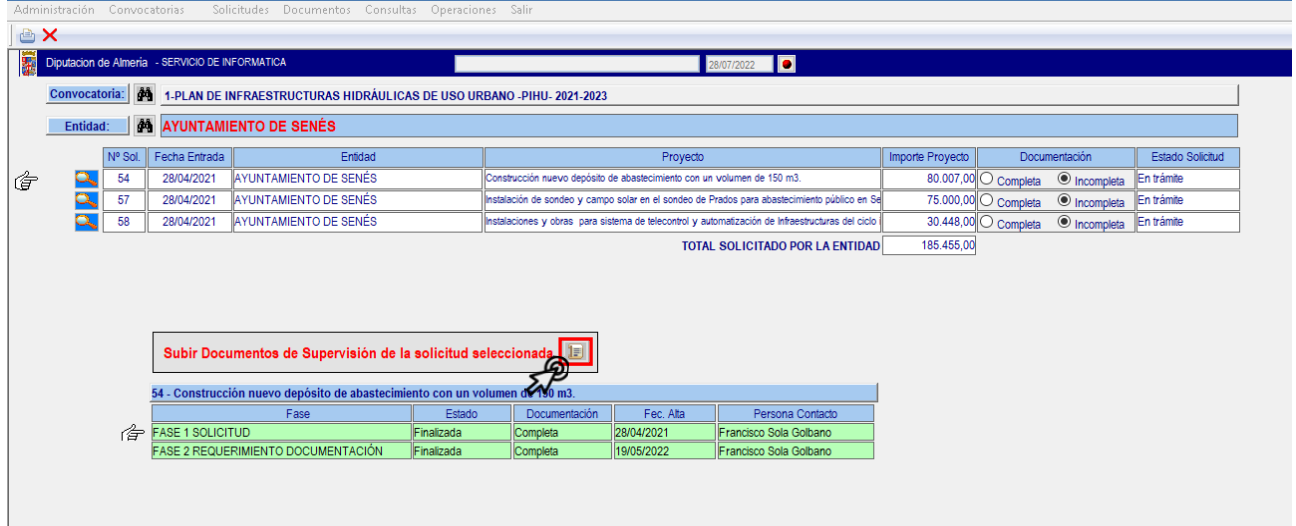

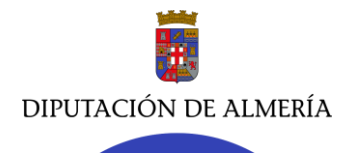

**Servicio Jurídico de Asistencia Económica y Actuación Patrimonial**

**Sección de Asistencia Económica // JMR - jva**

C/ Hermanos Machado, 27 – 04071 (Almería) Tel. 950211285 / 1203 - Fax 950 21 13 24 - [sjasistecon@dipalme.org](mailto:sjasistecon@dipalme.org)

# remos la documentación que se exige.

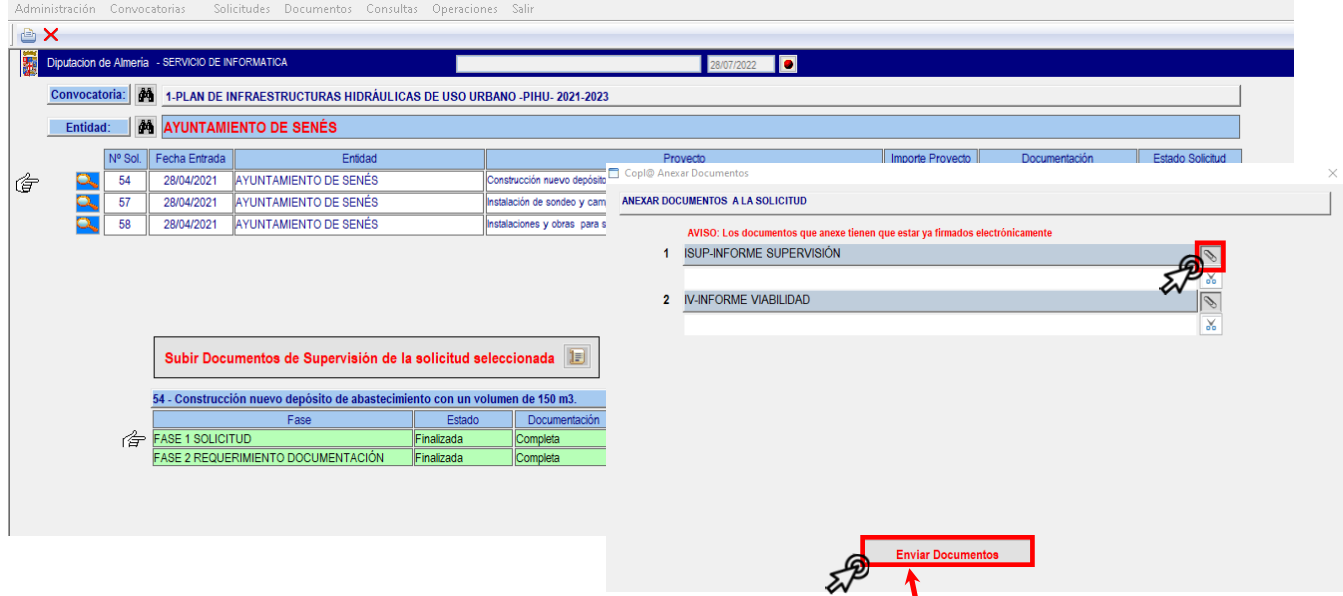

Anexamos los documentos que se exigen pinchando en el s, donde se despliega una ventana, en la que buscaremos el documento a incorporar (firmado previamente).

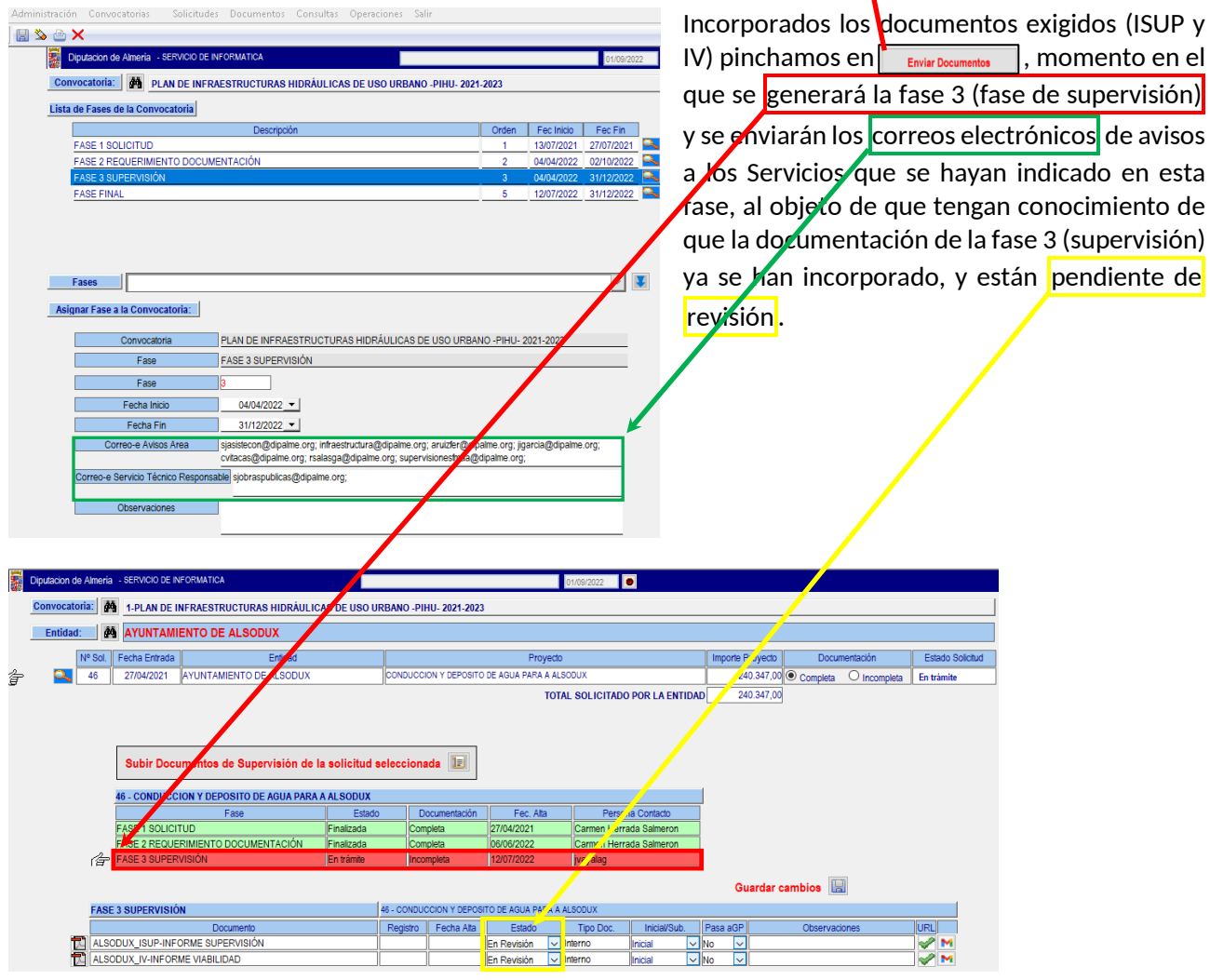

![](_page_27_Picture_0.jpeg)

Con carácter general, corresponde comprobar la documentación incorporada en la fase 3 (supervisión) por el Servicio Técnico responsable del plan, al Servicio Jurídico de Contratación. Revisada la documentación por el Servicio Jurídico de Contratación se establecerá el estado de la documentación incorporada, así como el estado de la fase de supervisión y su documentación, como/se ha explicado para las anteriores fases. En el caso de que haya que subsanar alguno de los documentos indorporados, se indicará en observaciones el motivo, y se le comunicará al Servicio de Infraestructuras Hidráulicas, haciendo uso de la herramienta de comunicación (correo electrónico  $\blacksquare$ ).

![](_page_27_Figure_3.jpeg)

La fase 3 (supervisión), al ser una fase de carácter interna, es decir, la documentación a incorporar es realizado por los Servicios de la Diputación, no estará sujeta a rango temporal, pudiendo realizarse en cualquier momento, con anterioridad a la apertura del plazo de la última fase (Fase 4-Acuerdo Municipal).

Completa la fase 3 (supervisión), se pasará a la Fase 4-Acuerdo Municipal, de modo que el Servicio Jurídico de Contratación remitirá el proyecto de la actuación a la Entidad correspondiente para que lo apruebe por el órgano municipal competente.

El plazo para la presentación de la documentación exigida en esta última fase (Fase 4-Acuerdo Municipal), a contar desde el día siguiente al requerimiento formal llevado a cabo por el Servicio Jurídico de Contratación, será el que se establezca para esta fase. Teniendo que tener en cuenta que el rango de fechas ha de ajustarse al objeto de que las Entidades requeridas puedan presentar la documentación por la oficina virtual. Este rango puede modificarse a posteriori, es decir, después de haber creado la fase, a través de *Convocatorias-Asignar Fases a Convocatoria*, como ya se ha explicado en el punto 3º) de la página 8 de este manual.

![](_page_27_Picture_175.jpeg)

![](_page_28_Picture_0.jpeg)

**ÁREA DE FOMENTO, MEDIO AMBIENTE Y AGUA Servicio Jurídico de Asistencia Económica y Actuación Patrimonial Sección de Asistencia Económica // JMR - jva** C/ Hermanos Machado, 27 – 04071 (Almería) Tel. 950211285 / 1203 - Fax 950 21 13 24 - [sjasistecon@dipalme.org](mailto:sjasistecon@dipalme.org)

Presentada la documentación exigida en la Fase 4 por la Entidad correspondiente, se procederá a la revisión de la misma, de igual forma que la indicada para las anteriores fases.

**Nota:** Corresponderá cumplimentar, es decir, incorporar la documentación exigida en esta fase, al **Servicio Técnico responsable del plan**. Por su parte, el control, gestión y revisión de la documentación incorporada corresponderá al Servicio Jurídico de Contratación.

## **2.5.- FASE FINAL.**

Como se ha venido indicando a lo largo de este manual, no puede haber dos fases abiertas simultáneamente, es decir, no puede haber dos fases en las que las Entidades solicitantes puedan presentar documentación, puesto que es incompatible con la oficina virtual. De modo que para poder abrir el plazo (Fecha Inicio-Fecha fin para realizar los trámites) de la fase 2 es necesario que la fase 1 ya esté finalizada, y así para las fases posteriores, con excepción de la fase de supervisión, que al ser interna, no está sujeta a rango temporal (Fecha inicio y Fecha fin) y, por lo tanto, puede ser simultánea con las fases de carácter externo (es decir, fases a cumplimentar por las Entidades solicitantes).

Igualmente, no se debe olvidar que, para poder llevar a cabo la fase interna (supervisión) es obligatorio que las Entidades solicitantes hayan completado las fases precedentes (Fases 1 y 2), ya que en éstas las Entidades presentan la documentación que necesitan los Servicios Técnicos para llevar a cabo la supervisión.

No obstante, hay Entidades solicitantes que realizan los trámites preceptivos de forma más rápida y correcta que otros, por lo que podrían continuar el procedimiento (trámites de fases posteriores), aunque, como se ha indicado anteriormente, no puede pasarse a la una fase posterior sin que la anterior esté finalizada.

Por ello, para aquellos planes en los que no existe concurrencia competitiva, así como para aquéllos que así se determine, se ha creado, en la aplicación, una función que permite la realización de trámites de fases posteriores sin que la/s anterior/es haya/n finalizado.

![](_page_28_Figure_9.jpeg)

En este ejemplo, la Fase 2-Requerimento documentación, es la fase que está en trámite, con un plazo para realizarlo desde el 04/04/2022 al 02/10/2022 (conforme a las bases del PIHU). Pero observamos que el Ayuntamiento de Alsodux ya ha completado correctamente la fase 2, a fecha 06/06/2022. Además, el Servicio de Infraestructuras Hidráulicas ya ha realizado el informe de supervisión a fecha de 12/07/2022. En consecuencia, este Ayuntamiento podría realizar el trámite de la última fase del procedimiento (Fase 4-

![](_page_29_Picture_0.jpeg)

Acuerdo Municipal) pero no podrá llevarlo a cabo hasta que no finalice la fase 2, abierta hasta el 02/10/2022, dado que no puede haber abiertas dos fases simultáneamente. Por lo que la actuación solicitada por Alsodux queda paralizada hasta que el resto de Entidades completen la fase 2 o finalice la misma.

Con esta función añadida a la aplicación, se ha creado un salvoconducto o excepción al funcionamiento de la aplicación copl@ (en relación a la Oficina Virtual), de modo que una Entidad con los trámites avanzados, sobre otras Entidades, puedan continuar realizando los trámites de fases posteriores sin que hayan finalizado las anteriores *(ello debe considerarse como excepción y no como norma general)*.

En el caso del PIHU, ninguna Entidad puede pasar a la Fase Final sin que haya completado las Fases 1, 2 y 3, al existir concurrencia competitiva, pero una vez completas éstas no tendrían que esperar a la finalización de las fases posteriores.

Para permitir a una Entidad acceder a la Fase Final, es necesario configurar la función habilitada al efecto, de la siguiente forma, y habilitar, por tanto, la Oficina Virtual para que puedan presentar la documentación correspondiente a esta (especial) Fase Final:

![](_page_29_Figure_6.jpeg)

Presentada la documentación de esta Fase Final por la Entidad solicitante se procederá a su revisión y asignación del estado de la documentación presentada de la misma forma que la indicada para el resto de fases.

De estar la documentación de esta Fase Final completa y correcta, se cambiará el estado de la Solicitud General de la Entidad al estado (Aprobada) indicando, igualmente, que la documentación está  $\overline{c}$ 

![](_page_29_Picture_193.jpeg)

![](_page_30_Picture_0.jpeg)

**Servicio Jurídico de Asistencia Económica y Actuación Patrimonial Sección de Asistencia Económica // JMR - jva**

C/ Hermanos Machado, 27 – 04071 (Almería) Tel. 950211285 / 1203 - Fax 950 21 13 24 - [sjasistecon@dipalme.org](mailto:sjasistecon@dipalme.org)

Aprobada la Solicitud de una Entidad, pinchamos en Mosituado al lado del Esiado Soliciudo Aprobada para mandar un aviso (correo electrónico) al Servicio Jurídico de Asistencia Económica indicándole que dicha solicitud está lista para ser aprobada su actuación por el órgano competente, y por tanto incluida en el plan y dotada presupuestariamente.

![](_page_30_Picture_93.jpeg)

**Nota:** Al igual que en la Fase 3 (Supervisión), la gestión y el control de esta Fase Final corresponderá al Servicio Jurídico de Contratación.

![](_page_31_Picture_0.jpeg)

**Servicio Jurídico de Asistencia Económica y Actuación Patrimonial**

**Sección de Asistencia Económica // JMR - jva** C/ Hermanos Machado, 27 – 04071 (Almería) Tel. 950211285 / 1203 - Fax 950 21 13 24 - [sjasistecon@dipalme.org](mailto:sjasistecon@dipalme.org)

**3.- CONSULTAS.**

A través de las consultas podemos obtener datos en relación al estado de las solicitudes presentadas por cada Entidad dentro de un plan, tanto de la solicitud general, como de cada una de las fases y documentación presentada en las mismas.

Su acceso se realizará pinchando en **Consultas** y **Solicitudes por Convocatoria V2** de la barra de tareas. Las Solicitudes por Convocatoria V1 se corresponde a planes anteriores a la aplicación de las modificaciones de la aplicación copl@.

![](_page_31_Picture_7.jpeg)

Una vez seleccionada, se abrirá la siguiente pantalla, que incorpora los siguientes criterios de búsqueda:

![](_page_31_Picture_139.jpeg)

Seleccionados los criterios de búsqueda, pulsamos en  $\overline{Y}$ , mostrándonos la información correspondiente a los criterios indicados.

![](_page_32_Picture_0.jpeg)

**Servicio Jurídico de Asistencia Económica y Actuación Patrimonial**

**Sección de Asistencia Económica // JMR - jva**

C/ Hermanos Machado, 27 – 04071 (Almería) Tel. 950211285 / 1203 - Fax 950 21 13 24 - [sjasistecon@dipalme.org](mailto:sjasistecon@dipalme.org)

![](_page_32_Picture_140.jpeg)

Conforme a los filtros aplicados, nos muestra:

**1.**- El número de solicitud de copl@, es decir, el orden de entrada de las solicitudes de cada Entidad en la oficina virtual.

**2.**- Datos relativos a la Entidad y a la presentación de su solicitud de adhesión al plan (Fecha de entrada y número de registro).

**3.**- El número y Entidades cuyas Solicitudes Generales han sido aprobadas, al haber presentado en plazo y forma la documentación exigida a lo largo de las fases que integran el procedimiento.

**4.**- El baremo obtenido por cada Entidad, tras la aplicación de lo dispuesto en las bases y el estado de la Solicitud General de adhesión al plan.

**5.**- Las observaciones que se estimen para cada Solicitud de una Entidad. En este caso se indica la relación en la que ha sido aprobada la actuación de cada Entidad y la resolución que la aprueba.

**6.**- Importes de las actuaciones solicitadas por cada Entidad y si la documentación está completa.

**7.**- Descripción de la actuación solicitada por cada Entidad.

**8.**- Datos de la Entidad (correo electrónico y teléfono de contacto).

Actualmente se trabaja para configurar más consultas, al objeto de disponer de una mayor información en relación con la solicitud de las Entidades y el estado en la tramitación de las mismas.

![](_page_33_Picture_0.jpeg)

**Servicio Jurídico de Asistencia Económica y Actuación Patrimonial**

**Sección de Asistencia Económica // JMR - jva** C/ Hermanos Machado, 27 – 04071 (Almería) Tel. 950211285 / 1203 - Fax 950 21 13 24 - [sjasistecon@dipalme.org](mailto:sjasistecon@dipalme.org)

# **4.- OTRAS UTILIDADES.**

# **4.1.- ASIGNACIONES MASIVAS.**

La asignación masiva es una herramienta para introducir datos de forma masiva en las solicitudes presentadas por las Entidades, con el objeto de agilizar la gestión y tramitación de la documentación presentada por aquéllas.

![](_page_33_Picture_7.jpeg)

Se muestra la pantalla siguiente, observando la posibilidad de filtrar las solicitudes presentadas por las Entidad, al objeto de facilitar la búsqueda: En trámite, Aprobadas madmitida, En reserva, En Subsanación, Desestimada, Todas, Documentación completa, incompleta o Todas y Puede presentar Anexos/Subsanar si, no o todas. Estos filtros podrán completarse o incorporar nueyos más adelante.

![](_page_33_Picture_119.jpeg)

Las asignaciones masivas que, actualmente, podemos aplicar son las siguientes:

**1.**- Opciones de filtrado de las solicitudes presentadas por las Entidades.

**2.**- Asignaciones masivas que pueden aplicarse a las solicitudes que se determine. Estas asignaciones podrán completarse o incorporar nuevas más adelante.

![](_page_34_Picture_0.jpeg)

**Servicio Jurídico de Asistencia Económica y Actuación Patrimonial Sección de Asistencia Económica // JMR - jva** C/ Hermanos Machado, 27 – 04071 (Almería)

Tel. 950211285 / 1203 - Fax 950 21 13 24 - [sjasistecon@dipalme.org](mailto:sjasistecon@dipalme.org)

Para hacer asignaciones masivas a solicitudes, seleccionamos las Entidades a las que querremos aplicar las mismas  $\Box$  y asignamos con los comandos de asignar disponibles, pulsando en **para materializarlo.** 

![](_page_34_Picture_133.jpeg)

Al aplicar las asignaciones masivas, los Ayuntamientos seleccionados pasan de tener un estado "Denegada" a un Estado "Inadmitida/Archivada". De modo que hemos asignados de forma masiva dicho estado sin necesidad de entrar solicitud por solicitud para cambiar el estado de la solicitud.

![](_page_34_Picture_134.jpeg)

**4.2.- EXPORTAR SOLICITUDES A GESPLAN.**

Herramienta cuya función es la de exportar o traspasar directamente la documentación, presentada por una Entidad, de copl@ a un expediente de Gesplan ya creado o, incluso, creado directamente por aquel. Siendo una herramienta muy útil para el Servicio Jurídico de Contratación ya que, aprobada una actuación, en sus expedientes de contratación deben incorporar la documentación o parte de ella presentada por una Entidad, ahorrando tiempo y trabajo al no tener que descargar de copl@ la documentación que se necesite para su posterior incorporación al expediente de contratación de Gesplan.

Una vez completa toda la documentación exigida a una Entidad  $\left\lfloor \frac{Estado Solcòbda}{Aprobada} \right\rfloor$  y aprobada su actuación por el órgano de la Diputación competente, y por tanto incorporada al Plan y dotada presupuestariamente, el Servicio Jurídico de Contratación podrá exportar de cada Solicitud, incorporada al Plan, los documentos que necesite para su expediente de contratación (Gesplan) de forma automática. Para ello:

![](_page_35_Picture_0.jpeg)

1º) Se seleccionará, dentro del Plan que corresponda, la solicitud (cuya actuación ha sido aprobada por el órgano competente, y por tanto, dotada presupuestariamente e incorporada al Plan en cuestión), tal y como se ha indicado anteriormente en este manual.

![](_page_35_Picture_66.jpeg)

2º) Fase por fase se irán indicando los documentos que han de exportarse a Gesplan (al expediente de contratación). Para ello indicaremos SI en la procediendo de la siguiente manera:

![](_page_35_Picture_67.jpeg)